# **BlueLine INSTRUMENTS.co.uk**

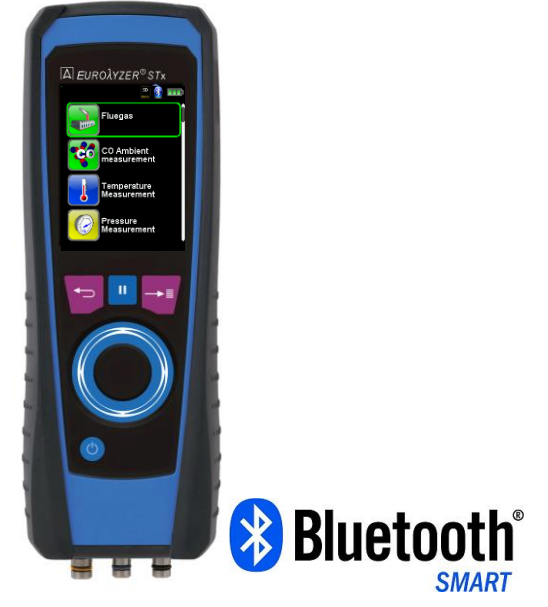

## **Instruction Manual**

## **Flue Gas Analysis Computer Type: EUROLYZER® STx**

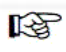

Read manual before use!

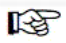

Observe all safety information!

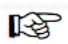

Keep manual for future use!

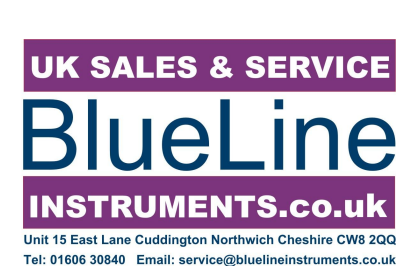

## **Contents**

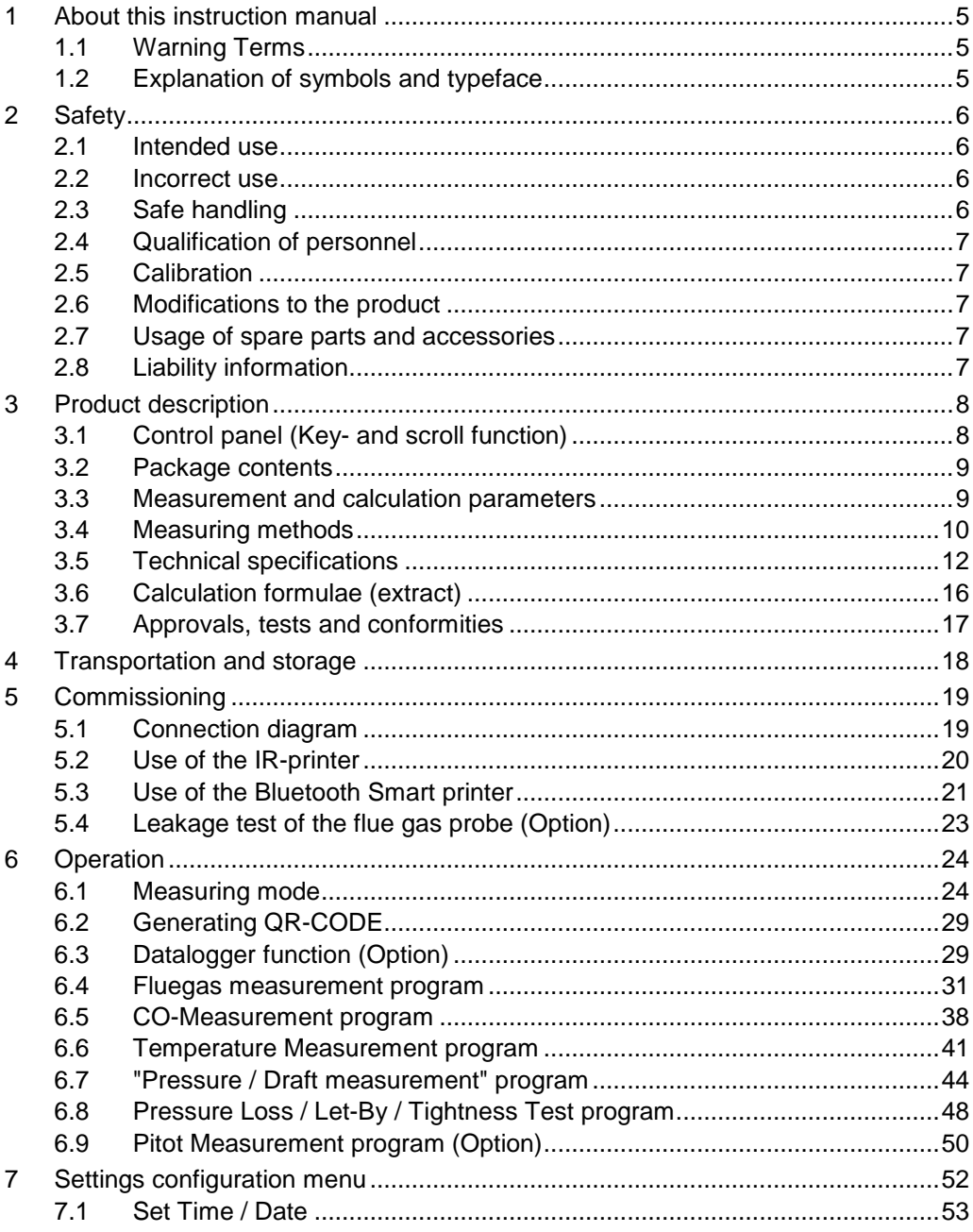

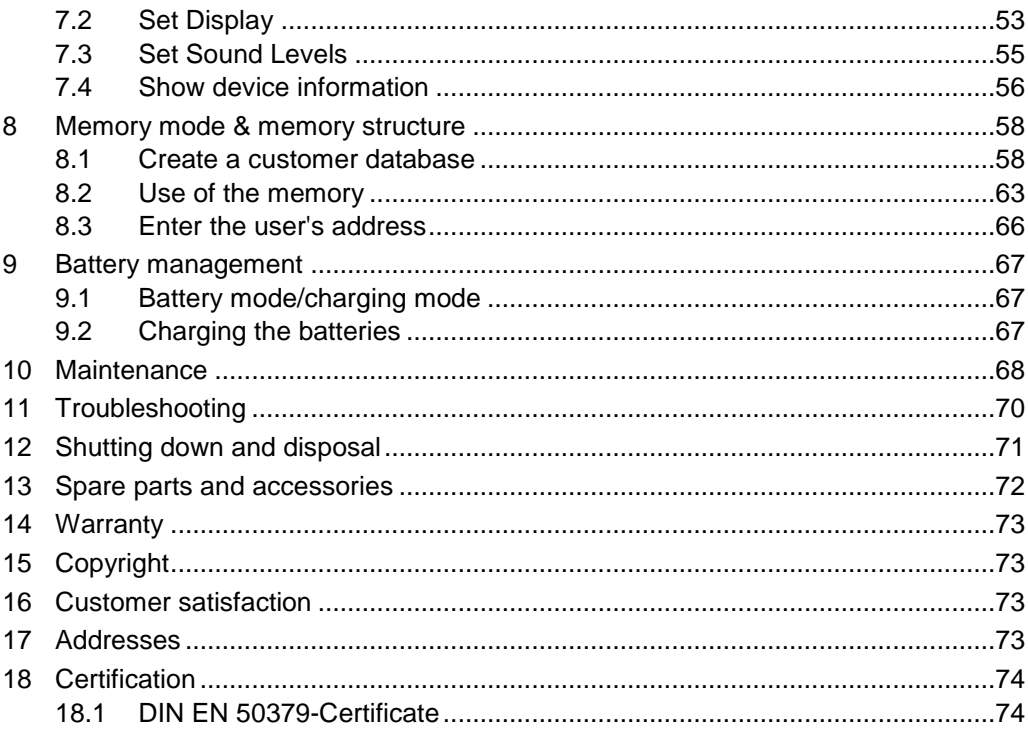

## <span id="page-4-0"></span>**1 About this instruction manual**

This instruction manual is part of the product.

- Read this manual before using the product.
- $\blacktriangleright$  Keep this manual during the entire service life of the product and always have it readily available for reference.
- Always hand this manual over to future owners or users of the product.

## <span id="page-4-1"></span>**1.1 Warning Terms**

## **WARNING TERM The type and source of danger is shown here.**

 Precautions to take in order to avoid the danger are shown here.

There are three different levels of warning:

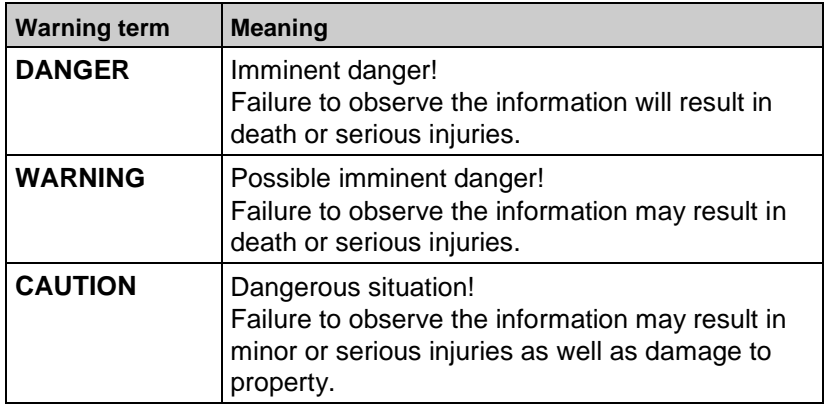

## <span id="page-4-2"></span>**1.2 Explanation of symbols and typeface**

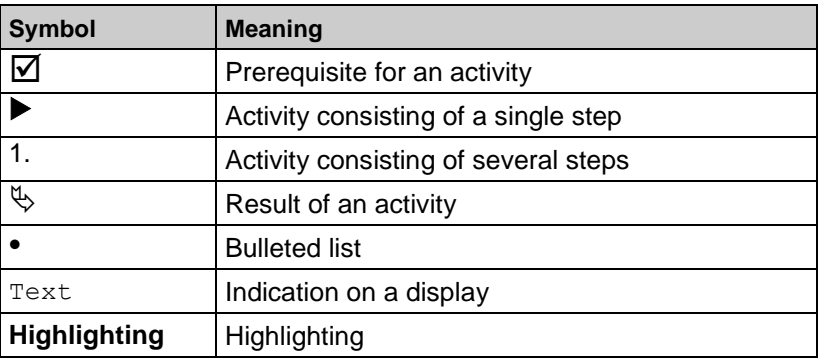

## <span id="page-5-0"></span>**2 Safety**

## <span id="page-5-1"></span>**2.1 Intended use**

The flue gas analysis computer EUROLYZER® STx is exclusively suitable for:

 Professional settings and control measurements at all small combustion systems (low temperature and burner value boilers and thermal systems) for gas, oil and pellets fuel systems.

Any use other than the application explicitly permitted in this instruction manual is not permitted.

## <span id="page-5-2"></span>**2.2 Incorrect use**

The EUROLYZER® STx flue gas analysis computer must never be used in the following cases:

- Hazardous area (Ex) If the device is operated in hazardous areas, sparks may cause deflagrations, fires or explosions
- Use as a safety (alarm) unit or continuous measuring device
- Ambient air monitoring
- Use in humans and animals

## <span id="page-5-3"></span>**2.3 Safe handling**

This product represents state-of-the-art technology and is made according to the pertinent safety regulations. Each device is subjected to a function and safety test prior to shipping.

- Operate this product when it is in perfect condition. Always observe the operating instructions, all pertinent local and national directives and guidelines as well as the applicable safety regulations and directives concerning the prevention of accidents.
- $\blacktriangleright$  Perform an overall visual inspection of the measuring device (including any accessories) prior to each operation of the EU-ROYLZER® STx in order to ensure proper operation of the device.
- Protect the product against impact
- Use the product only indoor
- $\blacktriangleright$  Insulate the product from moisture

## **WARNING Severe burns or death due to live parts.**

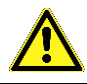

Do not touch live parts with the instrument or sensors.

## <span id="page-6-0"></span>**2.4 Qualification of personnel**

The product may only be installed, commissioned, operated, maintained, shut down and disposed of by qualified, specially trained personnel.

Electrical work may only be carried out by qualified electricians in accordance with local and national regulations.

## <span id="page-6-1"></span>**2.5 Calibration**

The flue gas analysis computer EUROLYZER® STx have to be calibrated annually by a recognized, relevant authority.

## <span id="page-6-2"></span>**2.6 Modifications to the product**

Changes or modifications made to the product by unauthorised persons may lead to malfunctions and are prohibited for safety reasons.

## <span id="page-6-3"></span>**2.7 Usage of spare parts and accessories**

Usage of unsuitable spare parts and accessories may cause damage to the product.

 Use only the manufacturer's genuine spare parts and accessories of the manufacturer.

## <span id="page-6-4"></span>**2.8 Liability information**

The manufacturer shall not be liable in any direct or consequential damage resulting from failure to observe the technical instructions, guidelines and recommendations.

The manufacturer or the sales company shall not be liable for costs or damages incurred by the user or by third parties in the use or application of this device, in particular in case of improper use of the device, misuse or malfunction of the connection, malfunction of the device or of connected devices. The manufacturer or the sales company shall not be liable for damage resulting from any use other than the use explicitly stated in this instruction manual.

The manufacturer shall not be liable for misprints.

## <span id="page-7-0"></span>**3 Product description**

The EUROLYZER® STx flue gas analysis computer is a multiplefunction analyser with integrated calculating functions. Measurements are in accordance with the general regulations set forth by the German "BImSchV" at all kinds of combustion plants within the framework of the monitoring of exhaust systems.

The EUROLYZER<sup>®</sup> STx flue gas analysis computer has an infrared printer interface, a *Bluetooth*® interface (*Bluetooth® Smart*) and can be fitted with a memory card (MicroSDHC).

User-friendly, color-coded menus support improved and intuitive operation. The individual measuring programs, configuration menus, etc. are assigned distinctive colors.

The innovative measuring device doesn't have a traditional keyboard. A state of the art "Touchpad" technology with an almost wearfree operation provides perfect user interface. The sensibility and speed of the control panel is [individually](http://www.dict.cc/englisch-deutsch/individually.html) adjustable.

## **Taste Funktion** Scroll panel (touchpad) Adjustment/navigation functions to move up and down in the menu section. Cancel program (ESCAPE/CLEAR button). "HOLD"-key / direct access Ш Confirm selection (ENTER button). Switch on and off

## <span id="page-7-1"></span>**3.1 Control panel (Key- and scroll function)**

## <span id="page-8-0"></span>**3.2 Package contents**

The Product contains:

- Flue gas analysis computer
- Protective sleeve with magnet
- Flue gas probe with gas treatment and condensate cartridge
- Air temperature sensor
- Replace filter
- USB power-supply
- Calibration certificate
- Instruction manual

## <span id="page-8-1"></span>**3.3 Measurement and calculation parameters**

*Table 1: Measured Values*

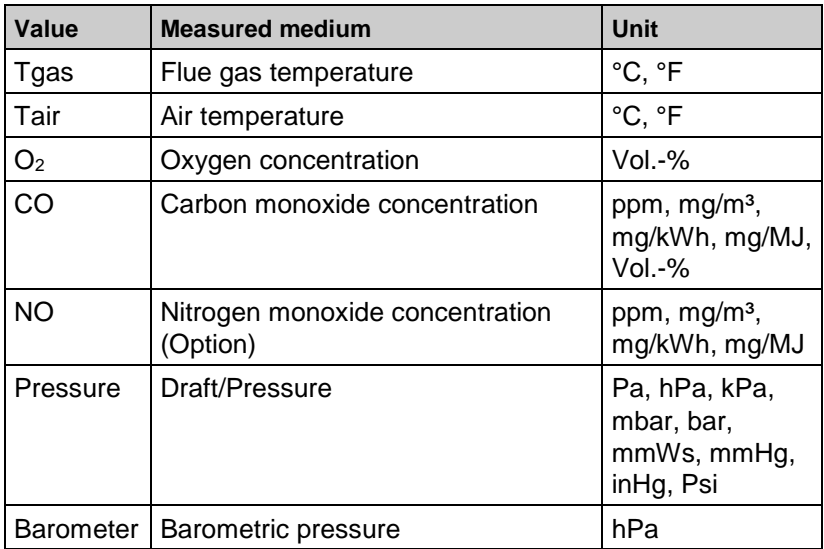

#### *Table 2: Calculated values*

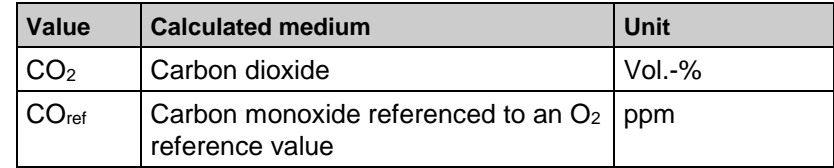

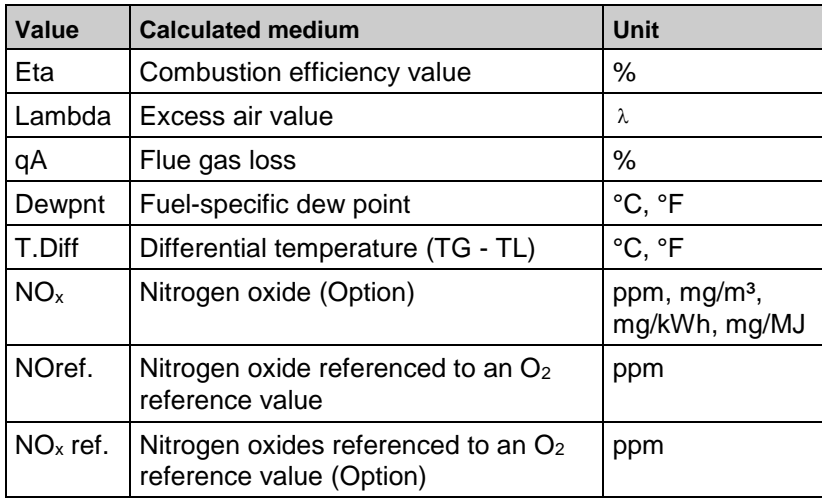

## <span id="page-9-0"></span>**3.4 Measuring methods**

*Table 3: Measuring procedure*

| <b>Function</b>              | <b>Explanation</b>                                                                                                    |
|------------------------------|----------------------------------------------------------------------------------------------------|
| Temperature meas-<br>urement | Thermocouple NiCr-Ni (type K)                                                                                                |
| $O2$ measurement             | Electrochemical measuring cell                                                                                               |
| CO measurement               | Electrochemical measuring cell                                                                                               |
| NO measurement<br>(Option)   | Electrochemical measuring cell                                                                                               |
| Pressure/draft               | Piezo-resistive sensor with internal tem-<br>perature compensation                                                           |
| Measuring duration           | Short-term, stable measurements of max.<br>60 minutes are possible, followed by a<br>new calibration phase with ambient air. |
| Flue gas measurement         | Via an external water separator and filter,<br>the flue gas is supplied to the sensors by<br>means of a gas pump.            |
| Sensor calibration           | After switching on the instrument, there is<br>a calibration phase that takes 30 seconds<br>after a cold start.              |

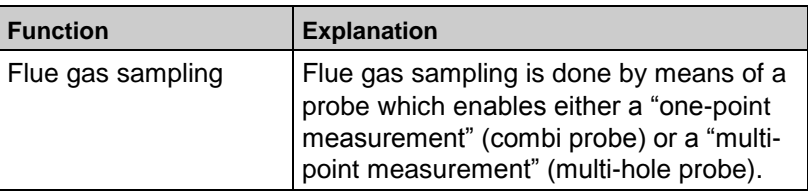

## <span id="page-11-0"></span>**3.5 Technical specifications**

## *Table 2: Device description*

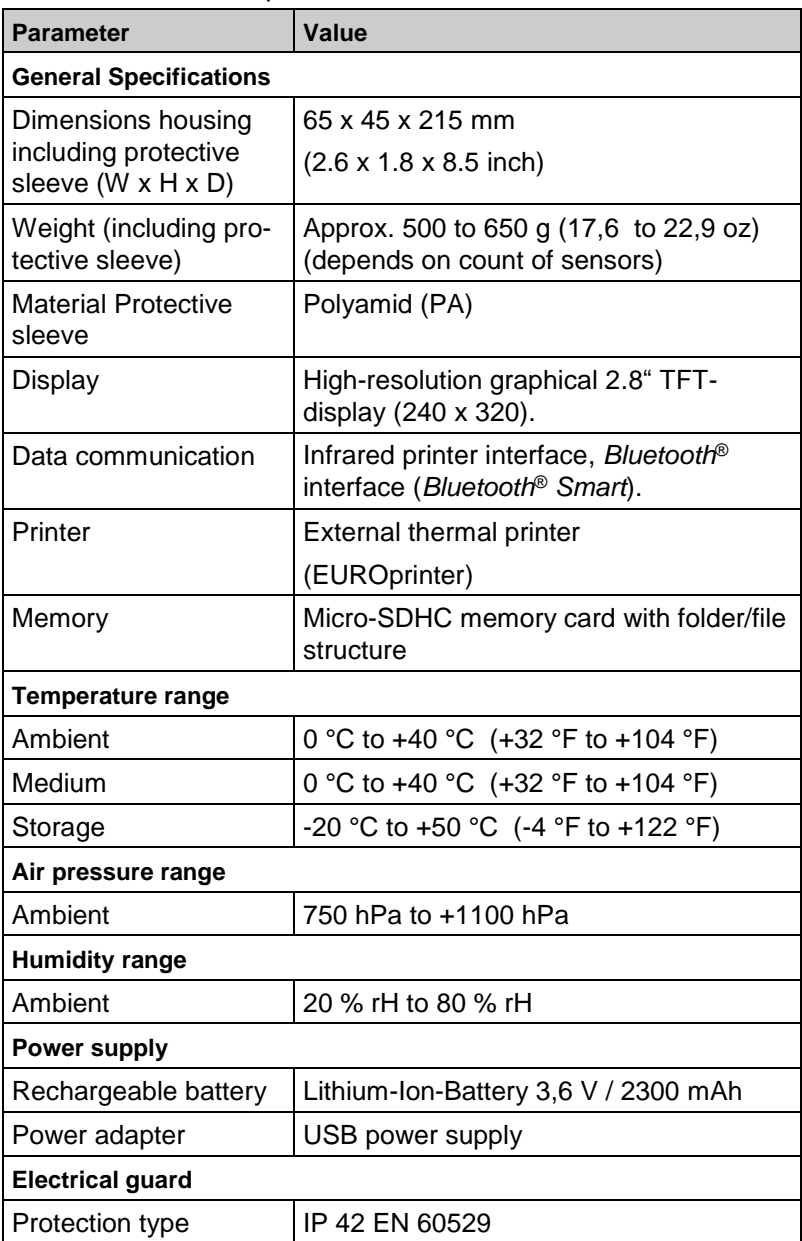

| <b>Electromagnetic compatibility (EMC)</b> |                                 |
|--------------------------------------------|---------------------------------|
| Interference                               | DIN EN 55022 (VDE 0878-22)      |
| Noise immunity                             | DIN EN 61000-4-3 (VDE 0847-4-3) |
| ESD                                        | DIN EN 61000-4-2 (VDE 0847-4-2) |

*Table 3: Device specifications*

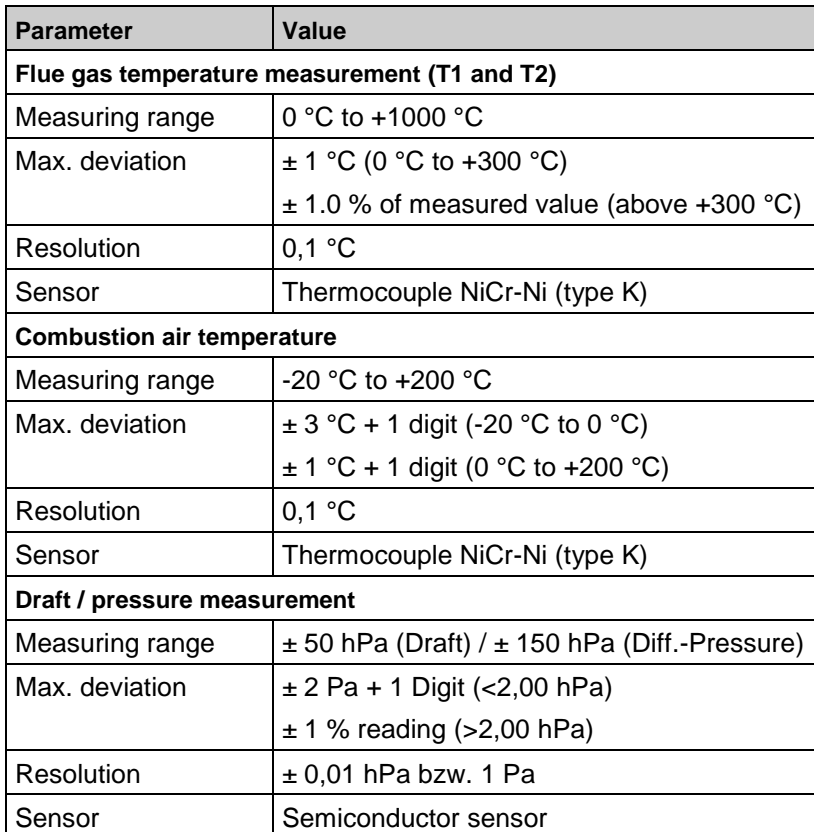

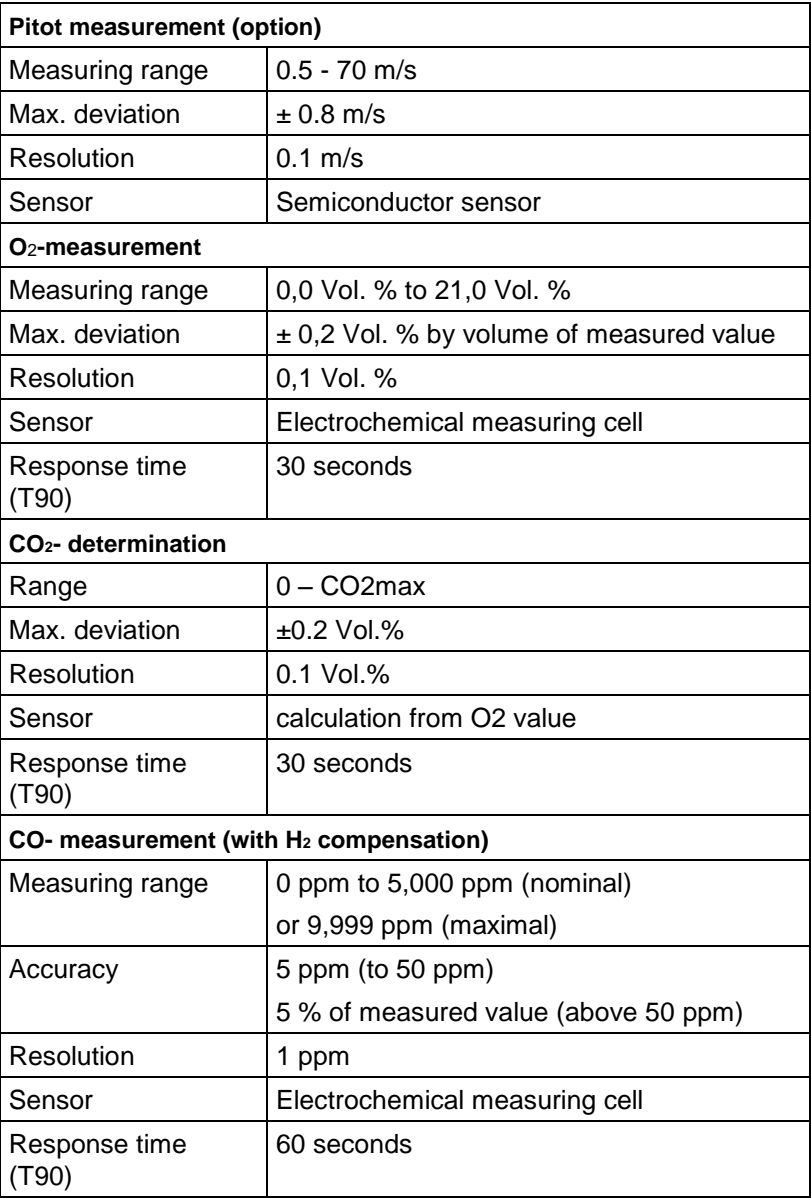

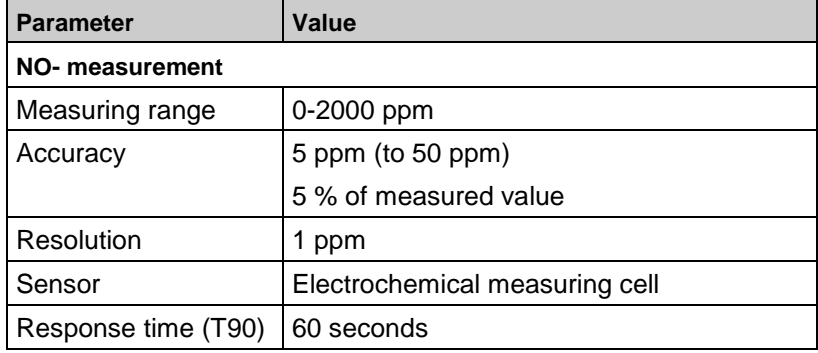

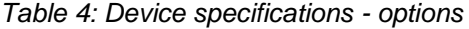

## <span id="page-15-0"></span>**3.6 Calculation formulae (extract)**

## **Calculation of the CO<sup>2</sup> value**

 $CO_2 = CO_2$  max  $*(1 - \frac{O_2}{21})$  $\frac{O_2}{\sim}$ ) in %

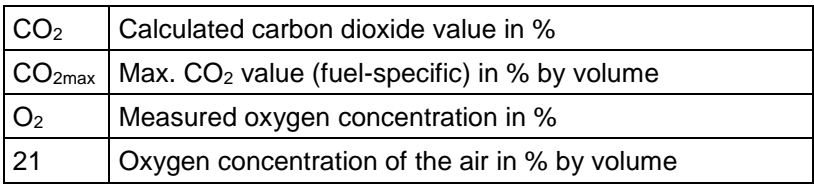

## **Calculation of the flue gas loss**

qA = (TG - TA) \* ( $\frac{H^2}{21 - 0.2}$ 2 21 – O A  $\frac{12}{100}$  + B) in %

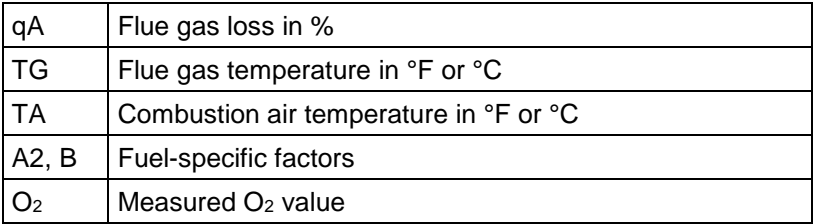

## **Calculation of the excess air value Lambda**

$$
\text{Lambda} = \frac{\text{CO}_{2\text{max}}}{\text{CO}_{2}} = \frac{21}{21 - O_{2}}
$$

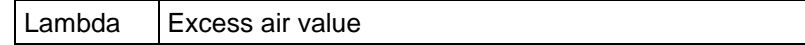

## **Calculation of the combustion efficiency value (Eta)**

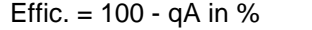

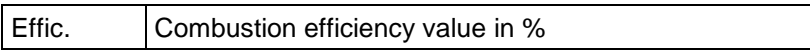

## **Calculation of CO reference (CO ref)**

$$
CO_{\text{ref.}} = CO * \frac{21 - O_{2ref}}{21 - O_2}
$$

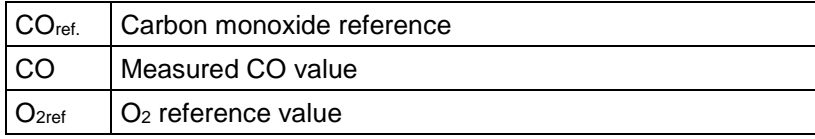

## <span id="page-16-0"></span>**3.7 Approvals, tests and conformities**

The EUROLYZER® STx flue gas analysis computer is approved in accordance with the German "1. BundesImmissionsSchutzVerordnung" (1. BImSchV) and EN 50379-2, is TÜV-tested (VDI 4206) and meets the applicable directives of 2004/108/EC.

## <span id="page-17-0"></span>**4 Transportation and storage**

## **CAUTION Damage to the device due to improper transportation.**

- Do not throw or drop the device.
- Transporting the device only in the device-specific case.

## **CAUTION Damage to the device due to improper storage.**

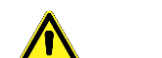

- Protect the device from shock when storing it.
- Store the device in a clean and dry environment.
- Only store the device within the permissible temperature range.
- Store the device away from paint, solvent and glue.

## <span id="page-18-0"></span>**5 Commissioning**

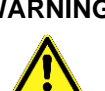

**WARNING** Before using the EUROLYZER<sup>®</sup> ST<sub>x</sub> you have to do a visual inspection of the entire measurement equipment (Device and accessories).For a correct operation of the device.

## <span id="page-18-1"></span>**5.1 Connection diagram**

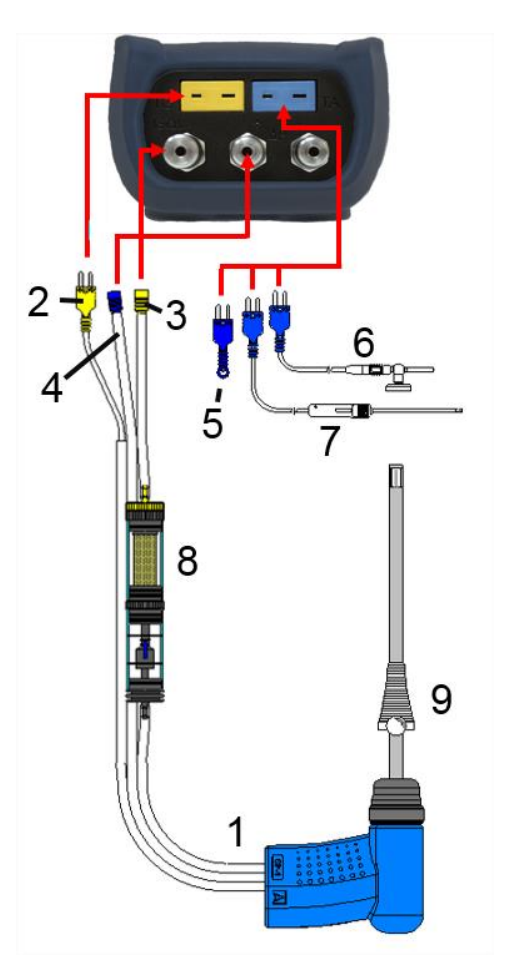

**1** Flue gas probe with draft for measurements

- **2** Plug for flue gas temperature (yellow)
- **3** Hose for measurement gas (yellow)
- **4** Draft hose
- **5** (Combustion) air temperature sensor blue
- **6** (Combustion) air temperature sensor with 2.5 m line and magnet retainer (Option)
- **7** Outside wall air sensor (Option)
- **8** Measurement gas treatment (see extra sheet)
- **9** Adjustable cone

*Fig. 1: Connection diagram (Sensor side)*

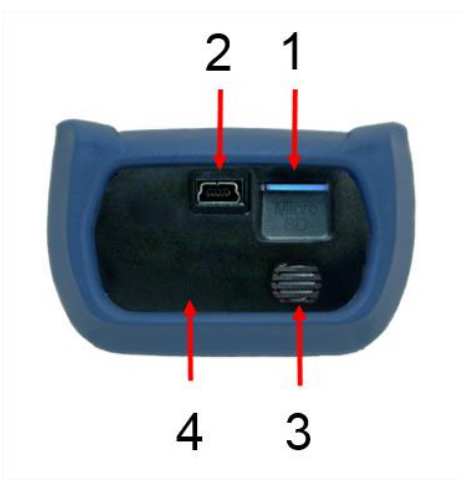

- **1** MicroSD-card holder
- **2** USB power supply unit (100- 240 V / 50-60 Hz)
- **3** Speaker
- **4** IR-Printerinterface (not visible from instrument surface)

*Fig. 2: Connection diagram (Interface side)*

## <span id="page-19-0"></span>**5.2 Use of the IR-printer**

For printing, the IR interface of the EUROLYZER® STx unit must point towards the printer as shown in the following illustration, keeping a minimal distance of ca. 25 cm! (Max. ca. 70 cm).

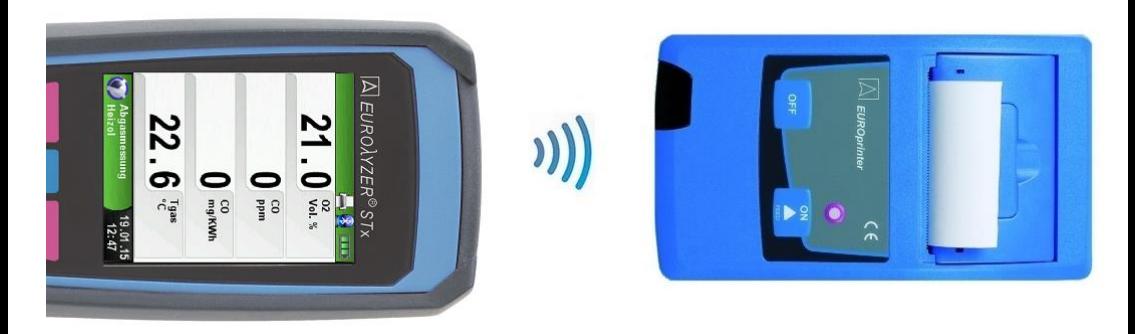

*Fig. 3: Positioning of the EUROLYZER*® *STx towards the printer*

## **WARNING Transmission errors if positioning is not correct**

![](_page_20_Picture_1.jpeg)

- The optical transmission zone must be kept straight and free of obstacles!
- Ensure Bluetooth printing option is switched off in *– Settings-BluetoothSMART* menu for correct IR printer operation.

## <span id="page-20-0"></span>**5.3 Use of the Bluetooth Smart printer**

Measuring Data could be also transferred via Bluetooth Smart to the "Thermoprinter EUROprinter-BLE". Activate the Bluetooth Smart in the EUROLYZER® STx Settings and on the printer. To activate the Bluetooth Smart on the printer press the keys "OFF" and "ON" at once. A blue flashing LED means activated Bluetooth Smart otherwise the IR modus is activated. The Bluetooth Smart connection between device and printer is described below:

![](_page_20_Picture_6.jpeg)

#### $\mathbb{P}\left( \mathcal{R}\right)$   $\Box$  $\frac{5D}{2}$   $\left($   $\frac{1}{2}$   $\frac{1}{2}$   $\frac{1}{2}$   $\frac{1}{2}$ **Bluetooth SMART Bluetooth SMART EUROprinter 079B0E Bluetooth SMART active Bluetooth Printer** EUROprinter 079B0E **Search New** 18.03.14 **Settings** 18.03.14 **Settings**  $12:36$  $12:36$

Select the detected printer to activate the printer.

The IR modus could be set by deactivating the "Bluetooth Printer" in the settings menu. Set the printer to IR modus as well. Press the keys "OFF" and "ON" at once and the blue flashing LED goes out.

![](_page_21_Figure_3.jpeg)

## <span id="page-22-0"></span>**5.4 Leakage test of the flue gas probe (Option)**

For Leakage test the complete probe incl. tubes and condensate trap. First tighten both tubes exits and then evacuate the air with a pump ball. The pump ball must not blow up within 20 seconds if the system is tight (under pressure principle).

![](_page_22_Picture_2.jpeg)

*Fig. 4: Setup of the leak test with the probe leak test set (Art.-Nr.: 511017)*

## <span id="page-23-0"></span>**6 Operation**

Switch on device: Briefly press the  $\bullet$  button.

## <span id="page-23-1"></span>**6.1 Measuring mode**

## **Program selection**

The program selection area represents the available programs as icons. There you can select programs with the arrow buttons and start them with the "Menu/Enter"-button.

![](_page_23_Picture_5.jpeg)

*Fig 5: Program selection in the start menu, (ex.: Flue gas measurement)* 

## **Main Display**

![](_page_23_Picture_8.jpeg)

- **1** Color coded status line
- **2** Measured values
- **3** Color coded Info line
- **4** Optional info line
- **5** Measured values (deactivated)

*Fig. 6: Display showing measuring program (example: flue gas analysis)*

## **Status line**

The status line shows the status of relevant program information such as remaining battery power, Hold-function, Print-function, *Bluetooth*®-function and operating of the MicroSD-card. The information displayed depends on the mode and function-specific criteria.

#### **Information line**

The information line provides details on the time and date, chosen fuel, service messages, etc.

#### **Optional info line**

The optional info line gives additional Information about the corresponding measured values, ex.: CO2max-values, Min- and Maxvalues etc.

#### **Measured values (deactivated)**

In an unconnected or inactive sensor measuring the corresponding measurement value is displayed in grey.

#### **Main Menu**

Activate the Main Menu with the ..Menu-/Enter "-Button.

The Main Display include the main functions of the device.

All other functions respectively settings, are in additional submenus.

![](_page_24_Figure_12.jpeg)

#### **Direct access menu**

## Print the measured values or Quit Measurement.

Press the "Hold" button to show the direct access menu. The captured values may be either printed or saved in a report on the MicroSD card (option). Furthermore you can deactivate HOLD- or stop the measurement and return to the Start menu.

![](_page_25_Picture_3.jpeg)

As soon as the print command is chosen, the record is printed parallel to the measuring task  $\leftrightarrow$  multitasking function), i.e. the measurement mode remains active.

 $\blacktriangleright$  Switch off the device.

Briefly press the "On-/Off"-button  $\bullet$  and confirm with the ..Menu/Enter"-Button.

![](_page_25_Picture_7.jpeg)

## Automatic power-off.

The flue gas analysis computer EUROLYZER® STx has an adjustable automatic shutoff. This function can be activated or deactivated. To change the switch-off time select the line . Auto off time \_\_ min" with the "scroll panel" and confirm with the "Enter" button. Then use the "scroll panel" to set the desired time. Press the "Enter" button to confirm the modification.

![](_page_26_Picture_2.jpeg)

## <span id="page-26-0"></span>**Editor**

The editor modus is used in different sub menus to set different values, as example: interval time in Data Logger function.

Set interval time in Data Logger function

To change the interval time select "Interval" and start the modification with the "Enter" button. With the "scroll panel" change the value. To get a zero set "---". Begin to set the first number.

![](_page_27_Picture_0.jpeg)

Than confirm with the "Enter" button and set the second number. Again confirm with "Enter" button and finally set the third number. Confirm the number with "Enter" button.

![](_page_27_Picture_2.jpeg)

## <span id="page-28-0"></span>**6.2 Generating QR-CODE**

With the QR-Code the measured values could be transferred to a Tablet or Smartphone. All available QR-Code Apps could be used. The QR-Code function is available for Flue gas, Temperature, Pressure and Pitot measurement program.

![](_page_28_Figure_2.jpeg)

## <span id="page-28-1"></span>**6.3 Datalogger function (Option)**

Start Data Logger function.

The function ..Datalogger" is available in different measuring program in the main menu. The Data Logger will be explained in the pressure menu. Without MicroSD card the Datalogger will not start. The MicroSD card is important to store the logged values.

Open the main menu with the "Enter" button and scroll to "Datalogger" and confirm with "Enter" button.

![](_page_28_Picture_7.jpeg)

Start the Datalogger with the "Enter" button on "Start Logger". In the lower field of information the time progress of the logger is shown.

![](_page_29_Picture_1.jpeg)

Stop the Datalogger with the "Enter" button on "Stop Logger".

![](_page_29_Picture_3.jpeg)

The logged values will be stored on the MicroSD card in the folder "LOGGER\<Date>". File name is the starting time. Every 7200 lines the device will automatically create a new XML log file. With a logger interval of 1 second and a 1 GB MicroSD card it is possible to log in minimum a time period of 2 months.

Set Data Logger interval.

In the editor modus the sampling rate is adjustable between 1 and 999 seconds. The setup is described on [page 27.](#page-26-0)

## <span id="page-30-0"></span>**6.4 Fluegas measurement program**

## Start the "Fluegas" program. (menu color: green)

After a cold start the calibration phase takes 30 seconds.

After calibration the last fuel used is selected by default and displayed for confirmation with the "Enter-Button", another fuel can be selected with the navigation buttons and can be confirmed with the "Enter-Button".

![](_page_30_Picture_4.jpeg)

When the gas pump is switched off, the pump symbol is no longer shown in the status bar. Changes in the corresponding measured gas values cannot be ruled out, e.g. the O2 value may change as a result of lack of oxygen in the gas lines inside the device. If the gas pump remains off for a longer period of time, calibration in fresh air should be carried out before a new measurement is made.

 Print measurement record (measured values stored with HOLD) Measured values in HOLD mode can be checked prior to printing. It is also possible to print values recorded in HOLD mode at a later point of time.

As soon as the print command is chosen, the record is printed parallel to the measuring task  $($   $\rightarrow$  multitasking function), i.e. the measurement mode remains active.

![](_page_31_Picture_2.jpeg)

Start Corestream search.

Small changes in temperature in the combustion air will be shown in form of bars. For constant temperature no bar is visible. The function "Corestream" is only available in the program "Fluegas" and for the measurement of the combustion air temperature.

![](_page_31_Picture_5.jpeg)

Perform draft measurement (Optional)

To determine the zero point  $(=$  initial value in relation to the ambient air pressure), the air hose (with the blue connector) must be unplugged before each draft measurement. After this, the zero point

can be readjusted in case of a deviation from "0.00 hPa". Reconnect the draft hose for measurement and complete the measurement.

![](_page_32_Figure_1.jpeg)

The measured draft is displayed continuously in the main display (red colored). After the confirmation of the draft value with "Include Draft" the value will be included in the record and will be displayed in black color.

## **NOTE**

 Only a draft value displayed in black color will be available for printing or saving in a protocol!

![](_page_32_Picture_5.jpeg)

![](_page_33_Picture_0.jpeg)

![](_page_34_Figure_0.jpeg)

![](_page_35_Picture_0.jpeg)
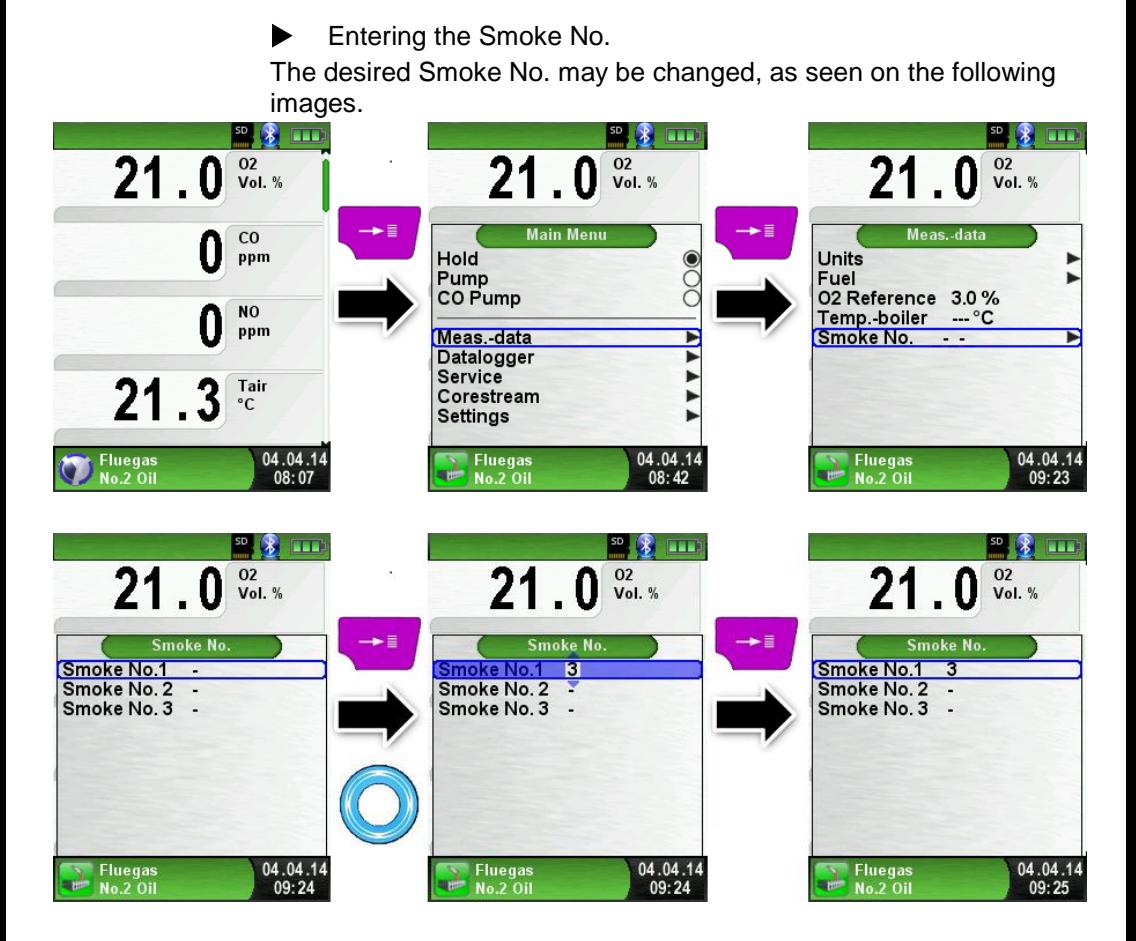

Entering oil derivate

The oil derivate may be changed, as seen on the following images

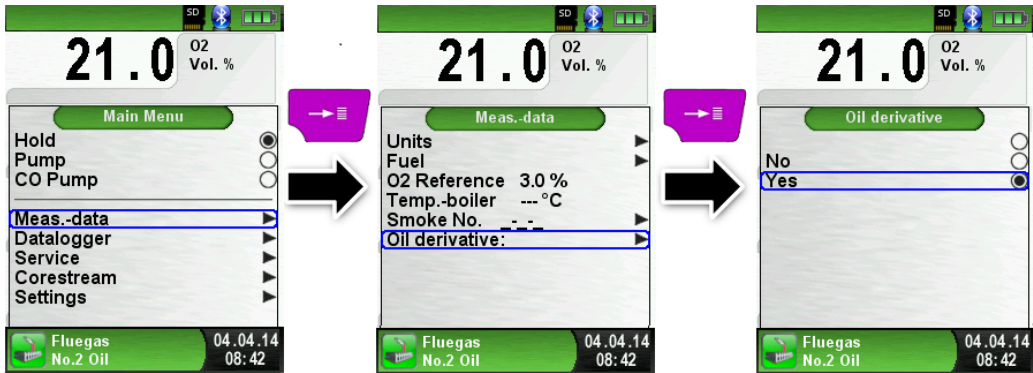

## **6.5 CO-Measurement program**

### **The EUROLYZER® STx is not intended for safety-related measurements!**

## **WARNING**

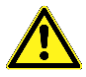

- (Power on the device) calibration only in fresh, pollutant- and CO-free ambient, meaning outside of the measurement site!
- In case of harmful concentrations of CO immediately take appropriate measures: Leave the danger area, ventilation respectively provide fresh air, warn endangered people , shut off heater, fix the trouble professionally, etc.

 $\blacktriangleright$  Start the "CO- Measurement" program. (menu color: green)

After a cold start the calibration phase takes 30 seconds, then the CO-Measurement is automatically started.

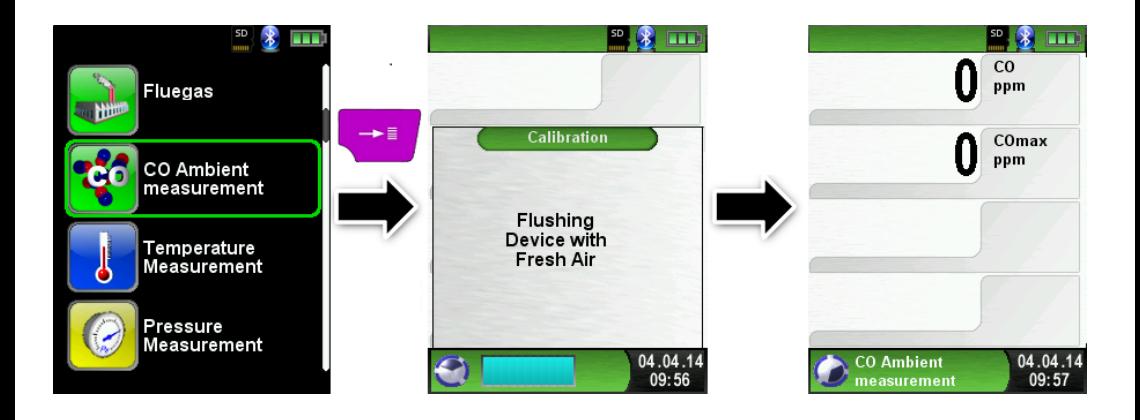

If the CO-Value exceeds one of the limits the speaker signals it with an alarm sound. Values exceeding the second limit are displayed in red.

Example:

- 1. Limit : 25 ppm (Only alarm-sound)
- 2. Limit : 100 ppm (Alarm-sound and red displayed values)

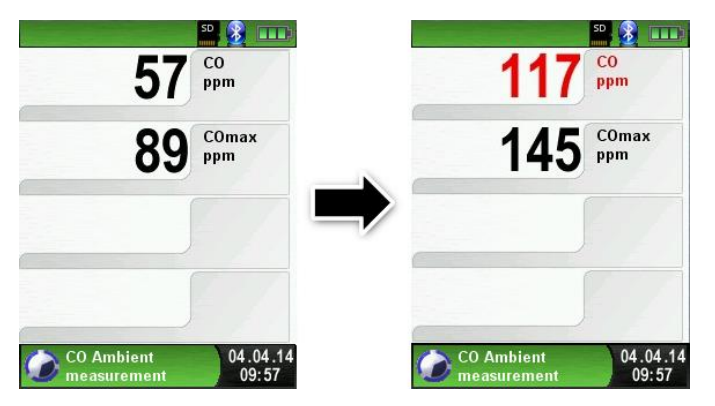

Reset the COmax-value.

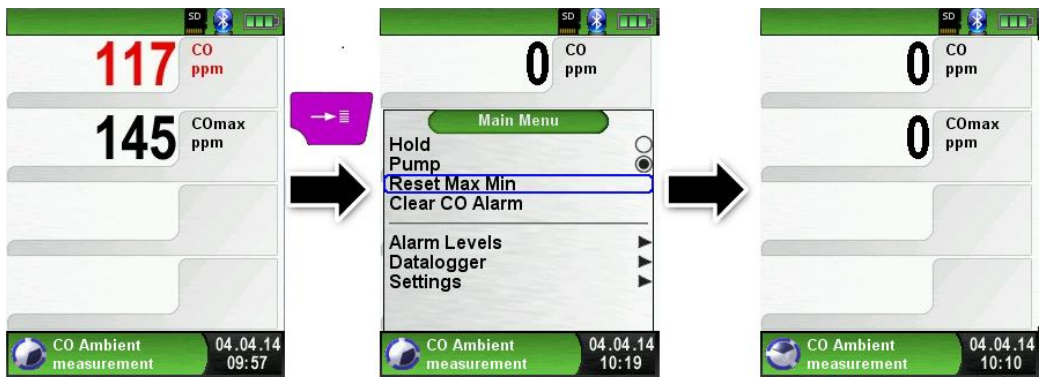

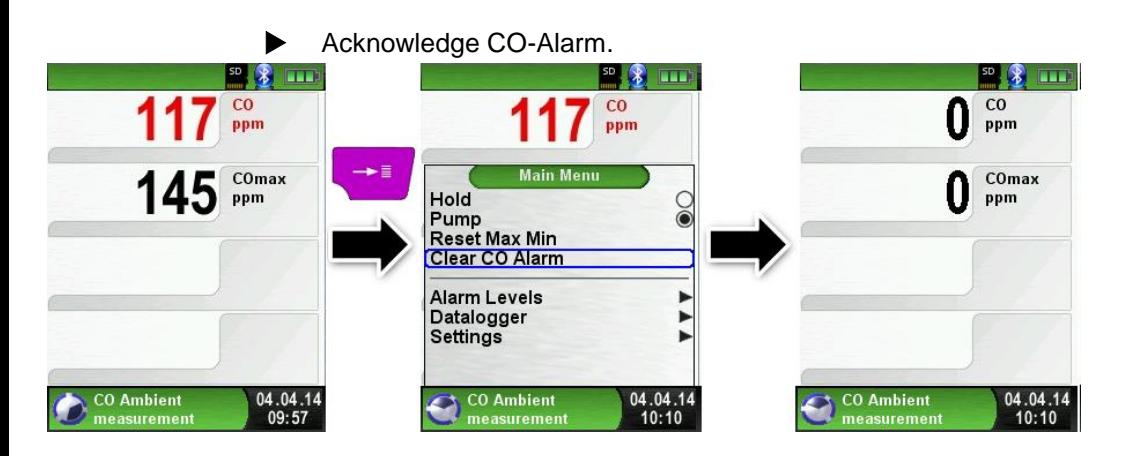

 Configure limit value. The required limit value can be configured within the respective (nominal) measuring range on a user-specific basis.

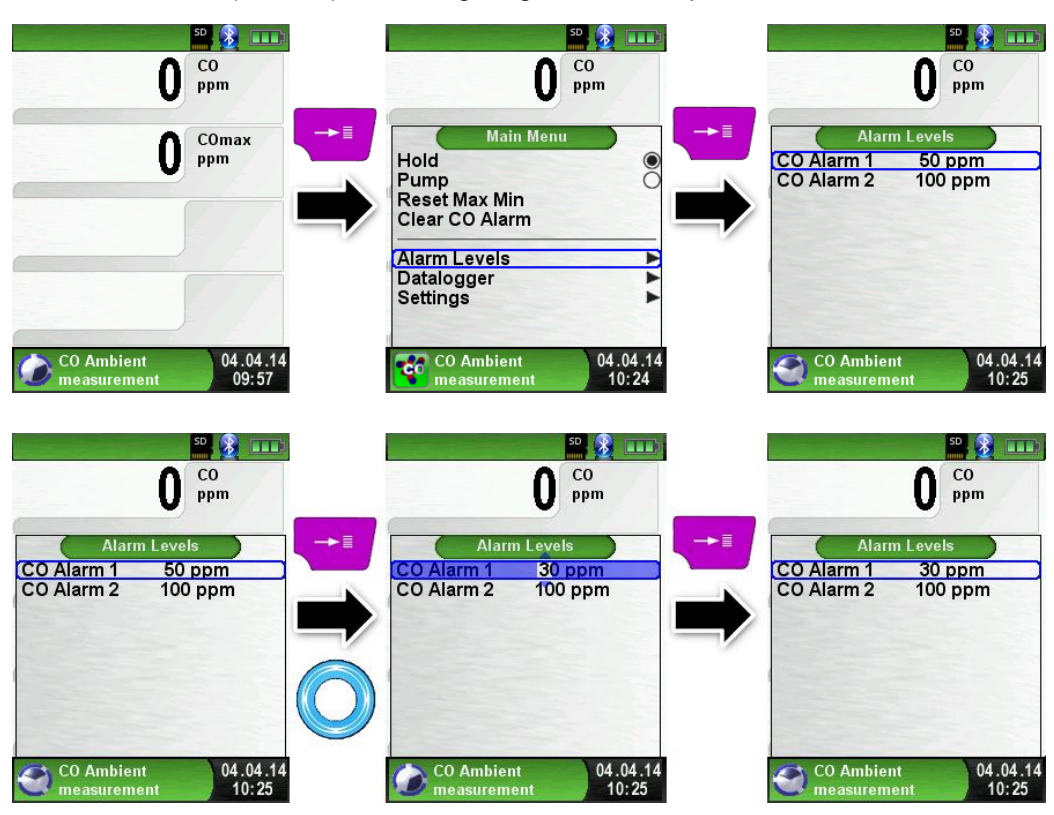

## **6.6 Temperature Measurement program**

Start "Temperature" program. (menu color: Blue)

First plug temperature sensors at the EUROLYZER<sup>®</sup> STx. After the start of the program "Temperature" the measured temperature values and the resulting differential temperature and Min-/ Max-values are shown on the display.

From the main menu you can clear the minimum and maximum values or change the temperature unit.

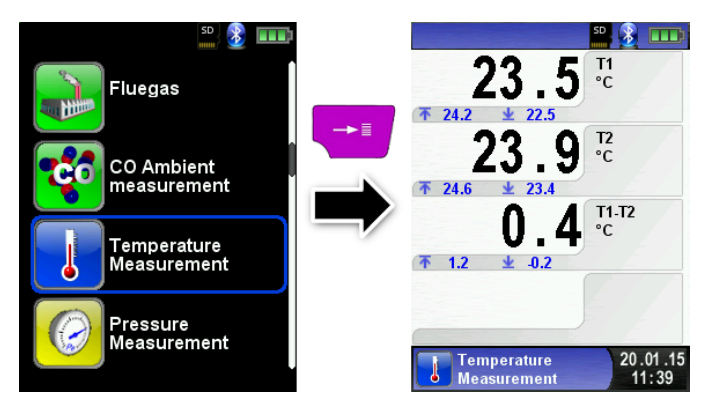

Reset the Min- and Max-values.

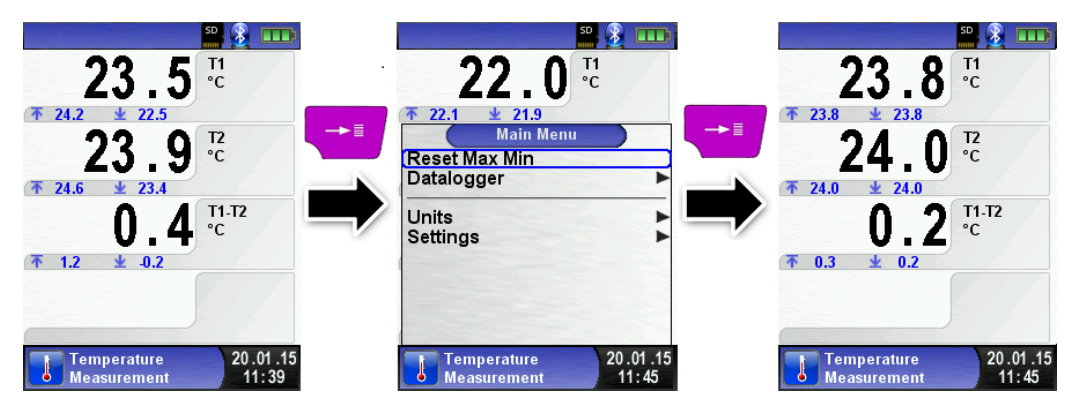

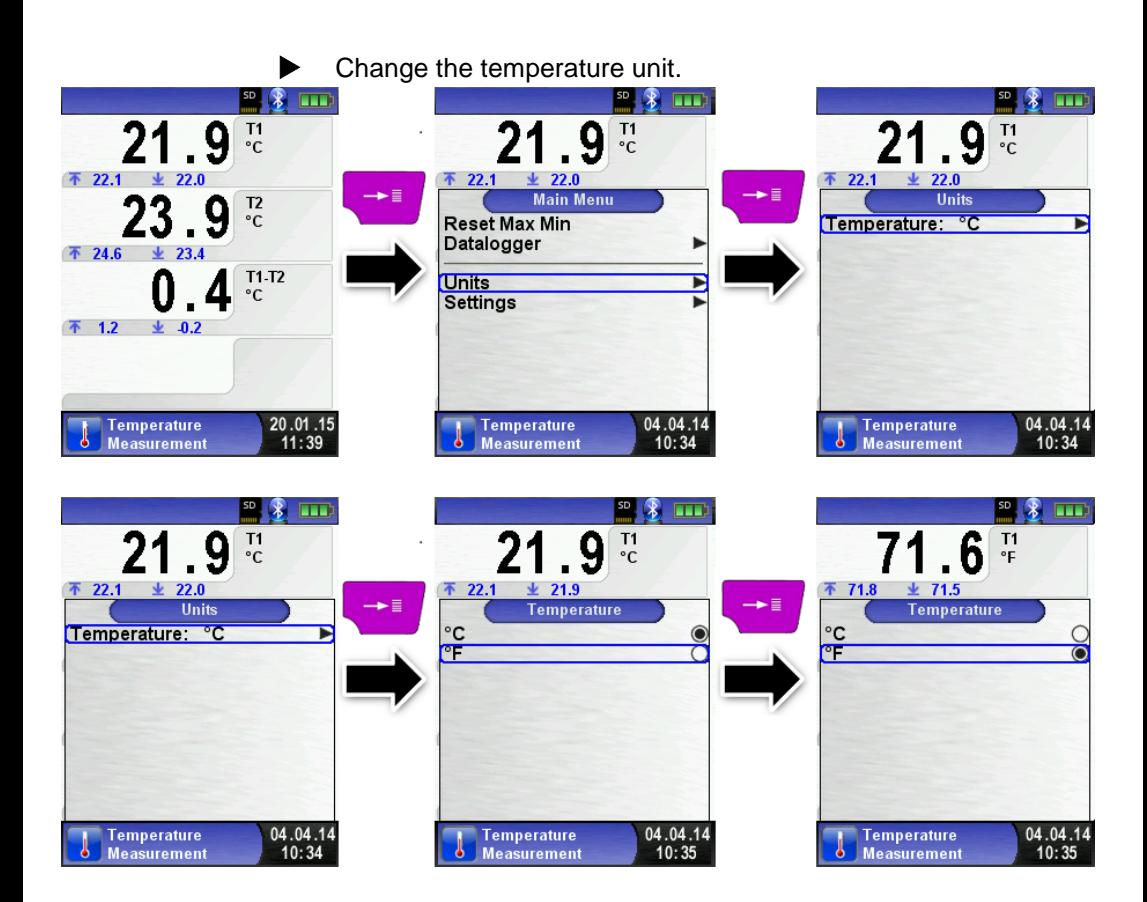

Print / save protocol, quit measurement.

When you press the "Clear" button the direct access menu appears. The captured values may be either printed or saved in a report on the MicroSD card (option).

Furthermore you can deactivate HOLD- or stop the measurement and return to the Start menu.

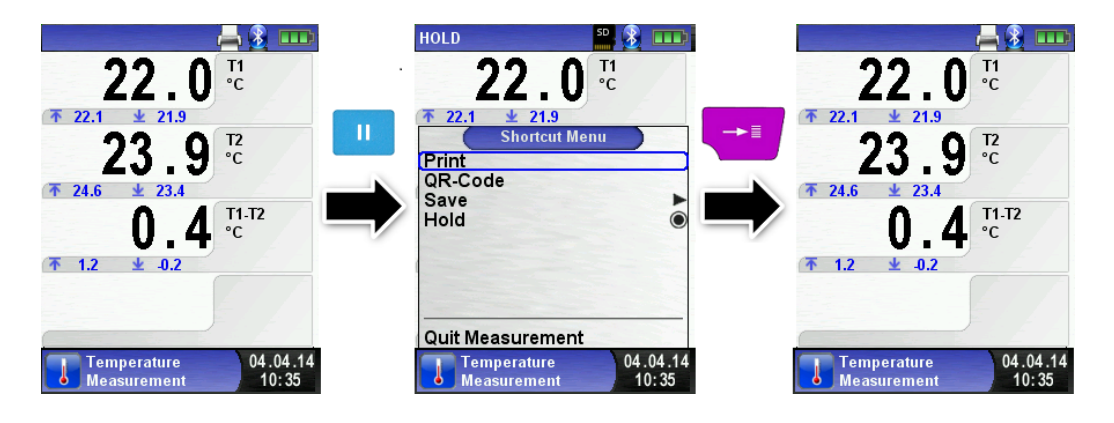

## **6.7 "Pressure / Draft measurement" program**

Start "Pressure" program. (menu color: yellow)

After starting the program, "Pressure Measurement" at first the automatic zeroing of the pressure sensor will occur, the zeroing phase lasts a few seconds.

After the zeroing, the font of the pressure value changes from grey to black. The black text signals the preparedness of the measuring device. The zeroing of the pressure value can also be run manually from the main menu.

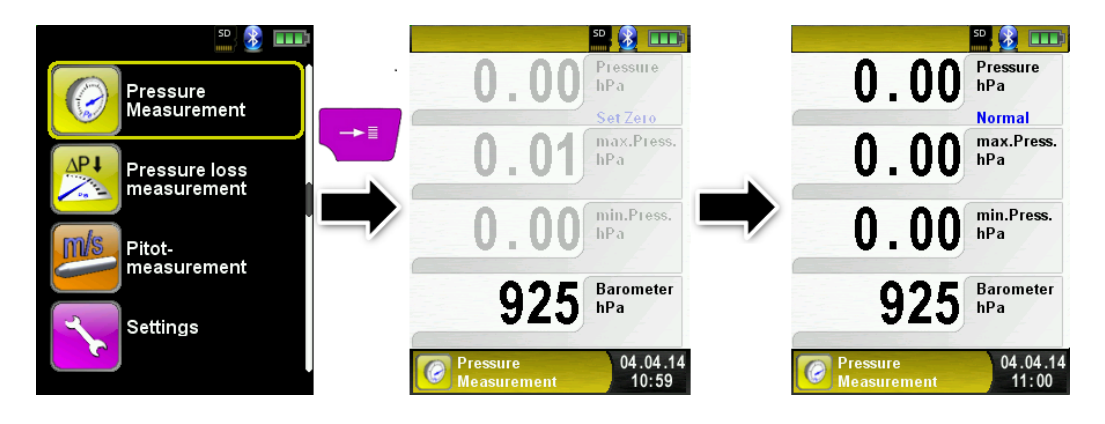

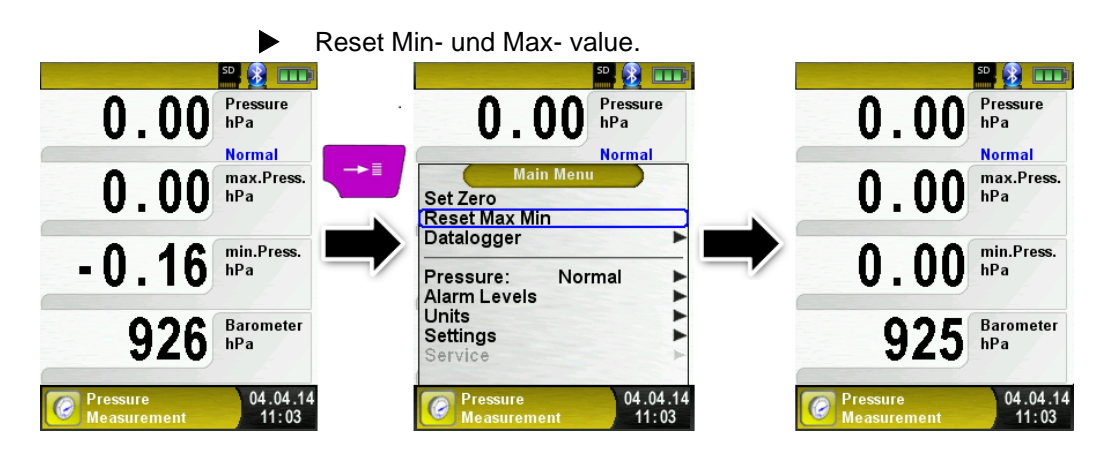

 Speed of the pressure measurement The speed of the pressure measurement can be changed in the main menu, you may choose between the settings "normal" and "fast". When set to "fast" the measurement is performed at double speed.

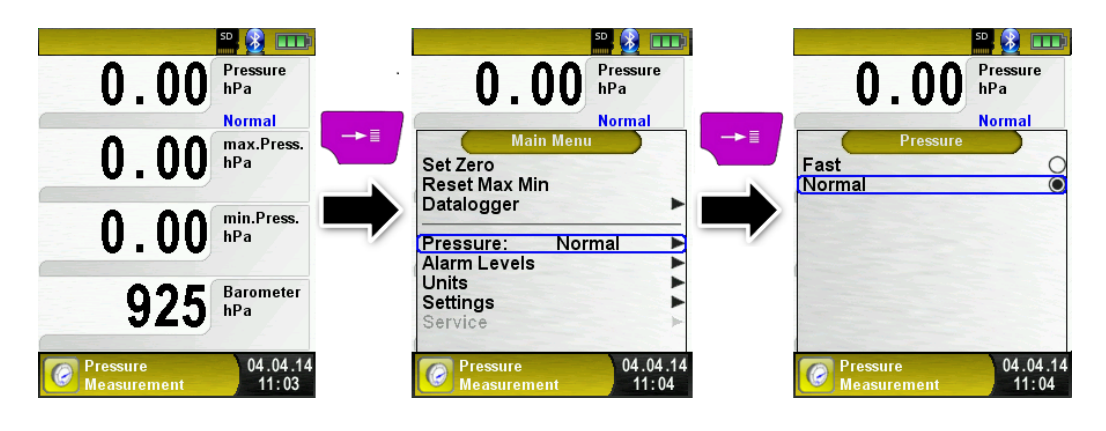

**EXEC** Changing the units

For the pressure measurement there are different units to choose from, as shown in the following illustration.

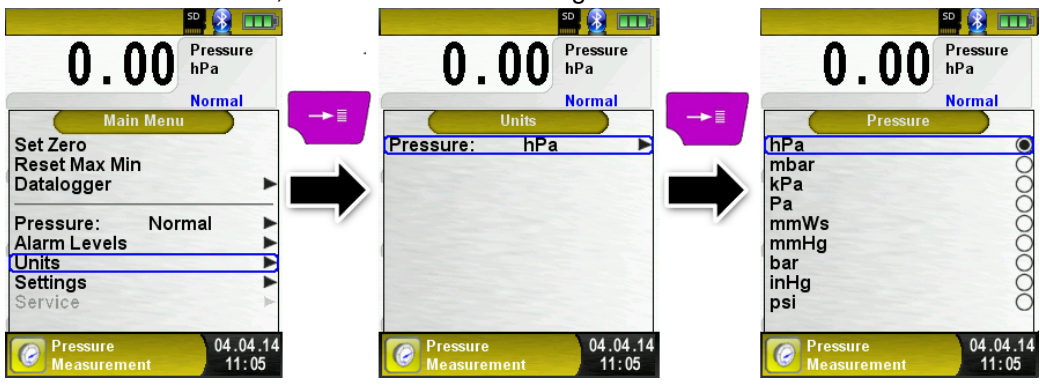

 Print measurement respectively end measurement. After pressing the "Clear" button, the Direct Access menu appears. The captured values may be either printed or saved in a report on the MicroSD card (option).

Furthermore, you can disable the HOLD function or stop the measurement and return to the Start menu.

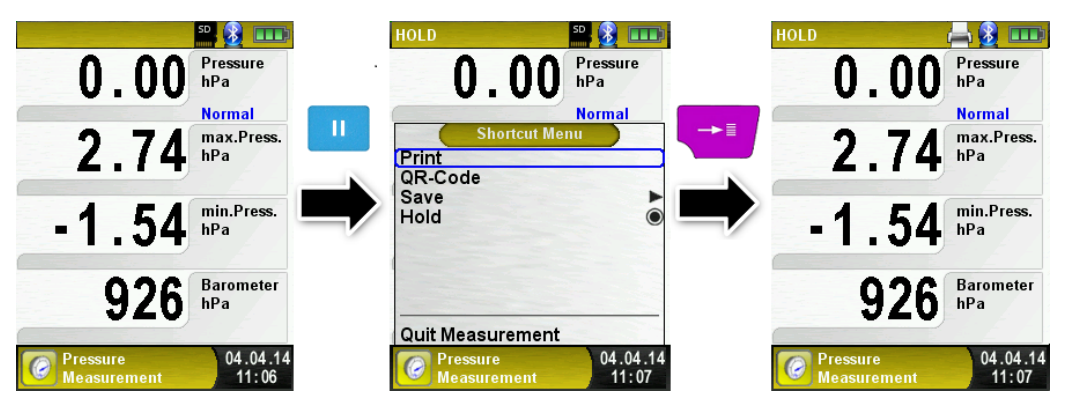

As soon as the print command is chosen, the record is printed parallel to the measuring task  $\Theta$  multitasking function), i.e. the measurement mode remains active.

### Configure limit value.

The required limit value can be configured within the respective (nominal) measuring range on a user-specific basis.

If the pressure value exceeds one of the limits the speaker signals it with an alarm sound and the values are displayed in red.

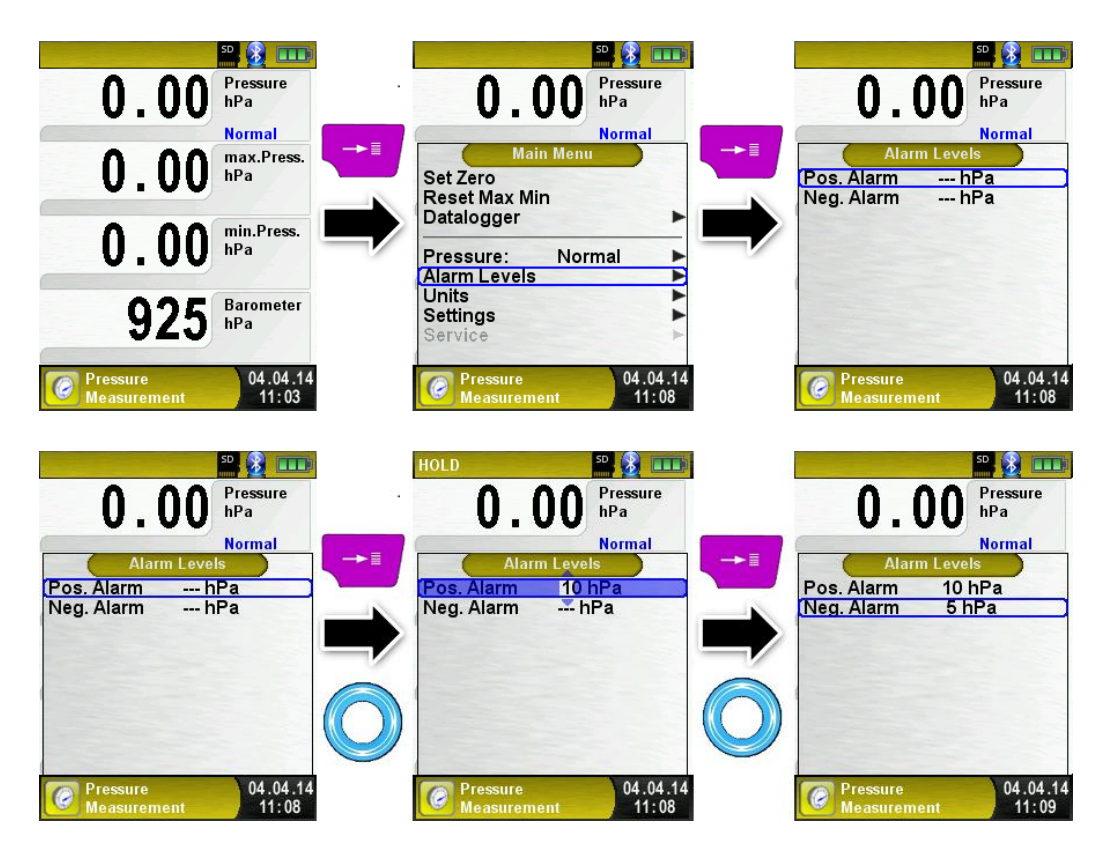

## **6.8 Pressure Loss / Let-By / Tightness Test program**

Start "Pressure Loss Measurement" program. (Menu color: yellow)

After starting the program, "Pressure Loss Measurement" at first the automatic zeroing of the pressure sensor will occur, the zeroing phase lasts a few seconds.

After the zeroing, the font of the pressure value changes from grey to black. The black text indicates the device is ready to measure.

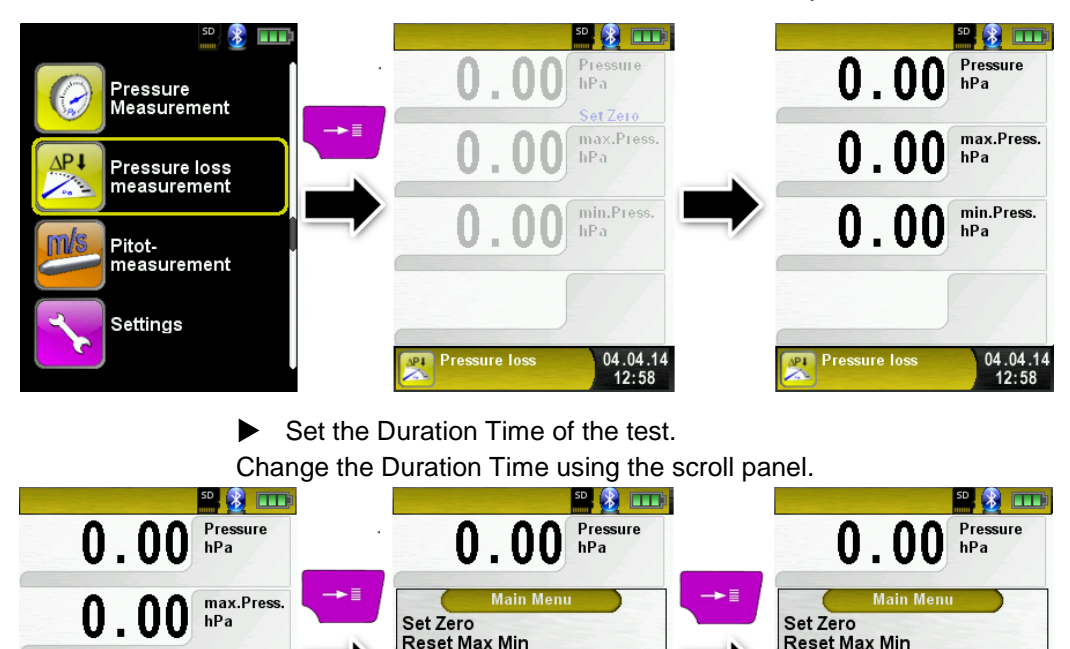

 $3 \text{ min}$ 

04.04.14

12:59

**START** 

Units

**Duration** 

**Settings** 

Service

**Pressure loss** 

 $\bar{2}$ <sub>min</sub>

þ

04.04.14

 $12:59$ 

**START** 

**Units** 

**Duration** 

**Settings** 

Service

**Pressure loss** 

 $0.00$ 

**Pressure loss** 

min.Press.

04.04.14

 $12:58$ 

hPa

 $\triangleright$  Connect the gas system with the EUROLYZER<sup>®</sup> STx. The gas system must now be connected to the EUROLYZER® STx. Turn on and allow the appropriate pressure into the system. With "START Pressure Loss." The pressure drop measurement is started. A counter in the main display shows the current running time

in seconds and minutes.

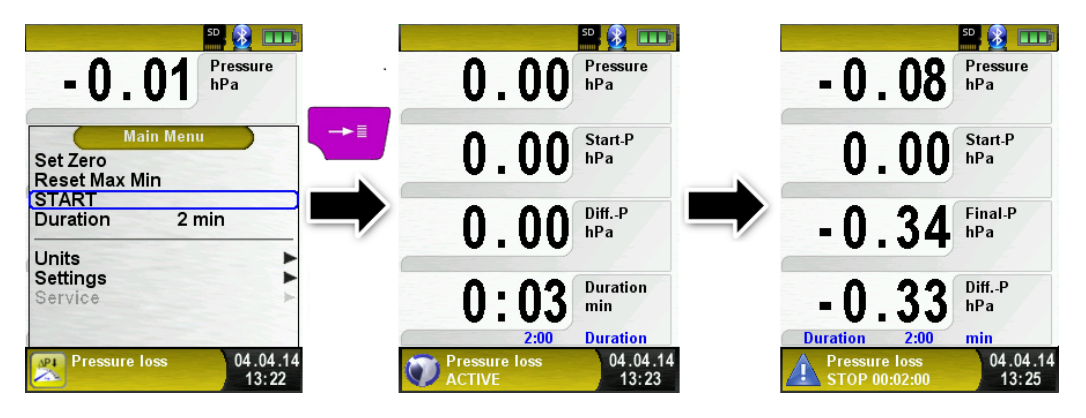

After the set elapsed time duration a signal sounds and in the information line the message "STOP pressure loss" .The elapsed measurement time is also displayed. The readings are held in the main display, and you can then print the test report or save it to the MicroSD Card.

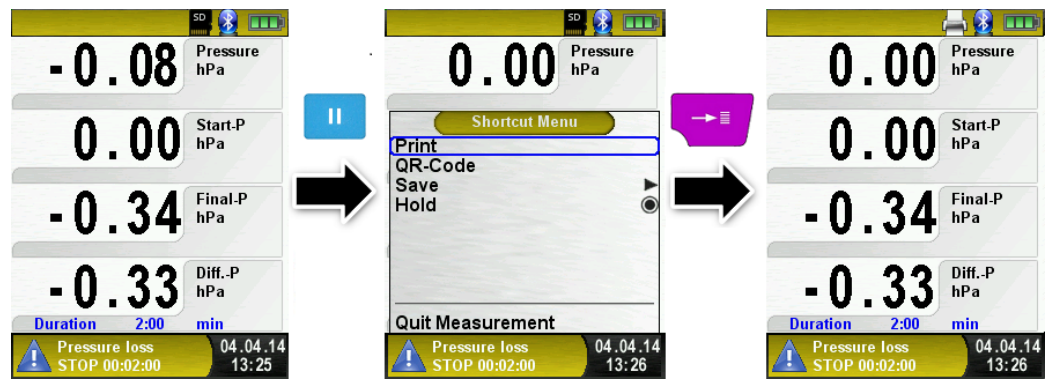

## **6.9 Pitot Measurement program (Option)**

Starting the "Pitot Measurement" program When you start the "Pitot Measurement" program, the pressure sensor is first zero-balanced; this takes a few seconds.

The color of the pressure value then changes from grey to black. The black color indicates that the device is ready for measurements. Zero balancing can also be performed manually via the main menu.

The main display shows the following measured values with adjustable units:

- Flow (m/s, km/h)
- Volume  $(m<sup>3</sup>/h, I/s, m<sup>3</sup>/s)$
- Pressure (hPa, mbar, Pa, mmWs, mmHg, inHg)
- Barometric pressure (hPa)

The optional Datalogger function is also available; it allows you to save a series of measured values to the MicroSD card.

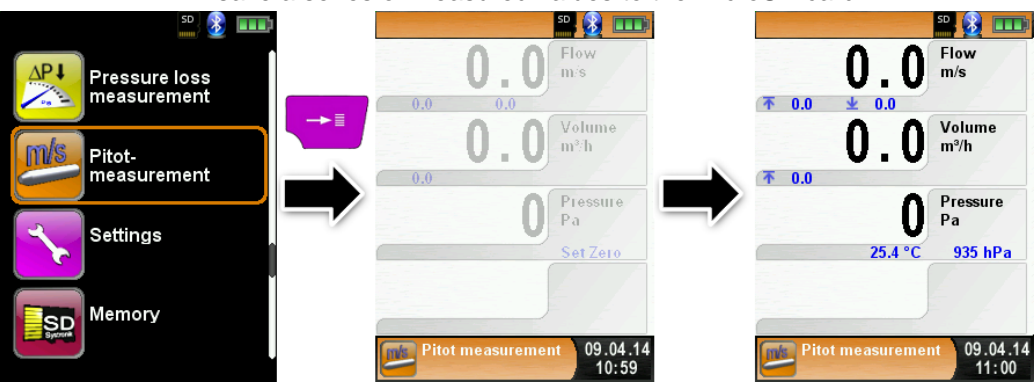

 $\blacktriangleright$  Entering measurement data (units, K factor of the Pitot tube, chimney shape, chimney size)

The values entered are used for flow measurement /volume measurement.

The menu "Units" allows you to set the units for the flow measurement / volume measurement.

The K factor of the Pitot tube can be set via the main menu; the default value is 1.00.

The submenu "Volume" lets you select the chimney shapes "Round" and "Rectangular. If you select the chimney shape "Round", you can set the diameter in mm; if you select the chimney shape "Rectangular, you can set the height and width in mm. If you select the menu

item "Deactivated" in the submenu "Shape", volume measurement is hidden in the main display.

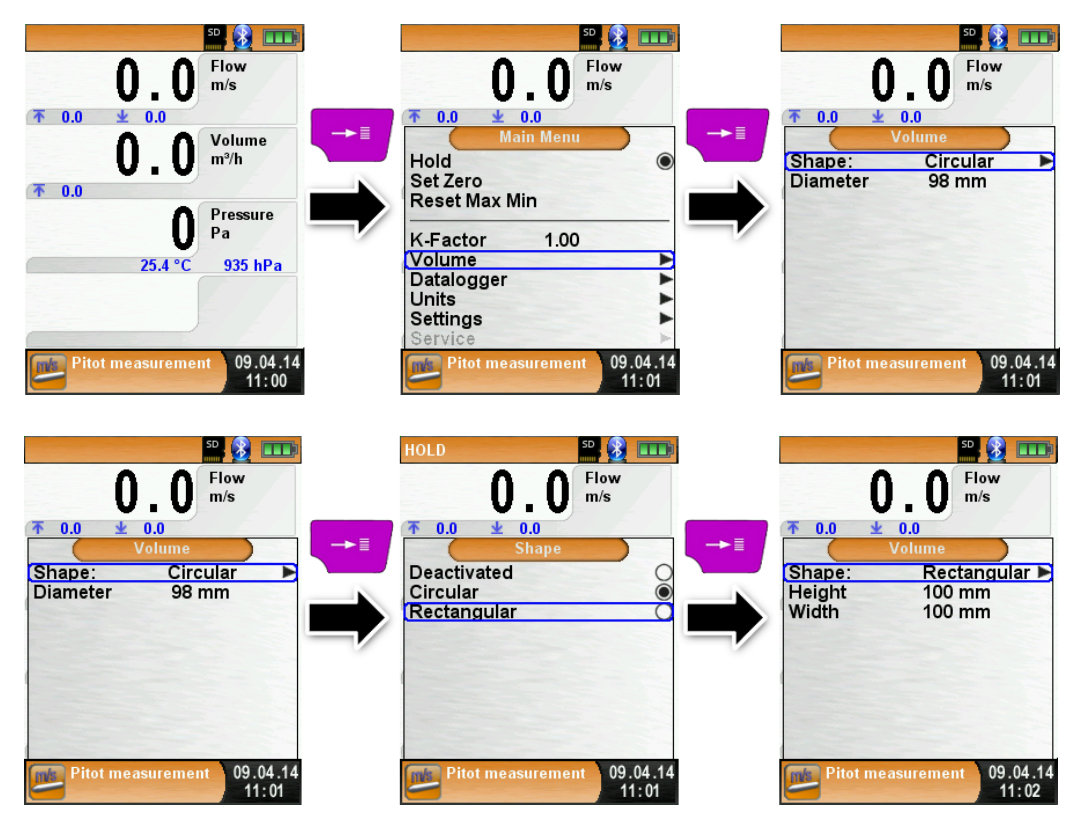

# **7 Settings configuration menu**

**Den "SETTINGS" configuration menu.** (menu color: purple)

The configuration menu "Settings" can be accessed from the Start menu and in the main menu of the individual measuring programs.

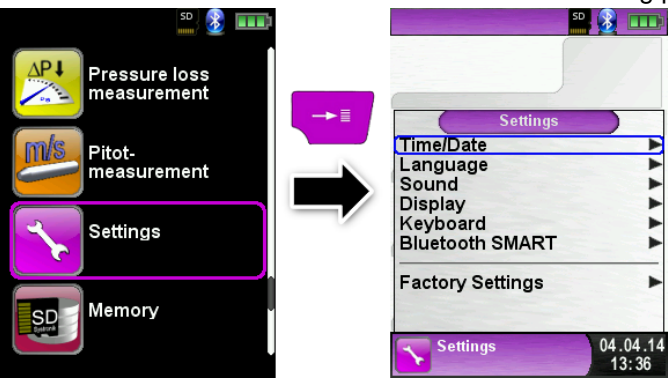

Settings accessible in the "Fluegas" program.

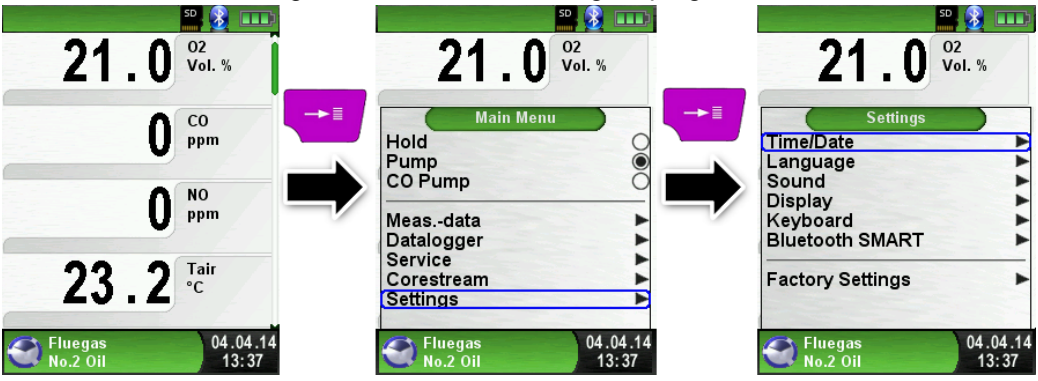

## **7.1 Set Time / Date**

 $\blacktriangleright$  Time / date setting change.

For example, to change the month, select the month-line with the arrow buttons and confirm with the "Menu / Enter" button. The blue line indicates that you can now change the value using the arrow buttons, use the "Menu / Enter" button to confirm. The device can handle leap years and summer-/wintertime.

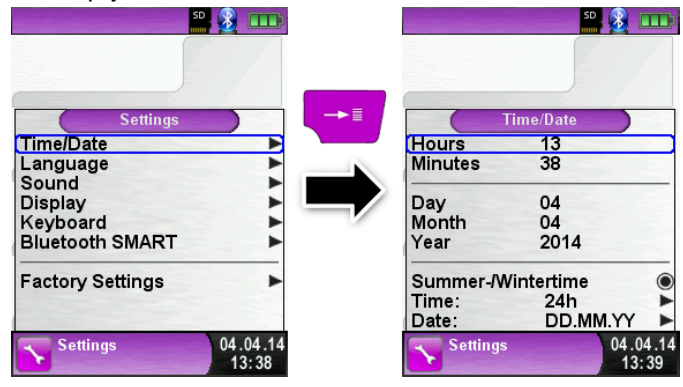

## **7.2 Set Display**

 $\blacktriangleright$  Set display brightness.

The device provides three display settings: "Normal", "Automatic" and "Eco Mode". The selected setting influences the battery life.

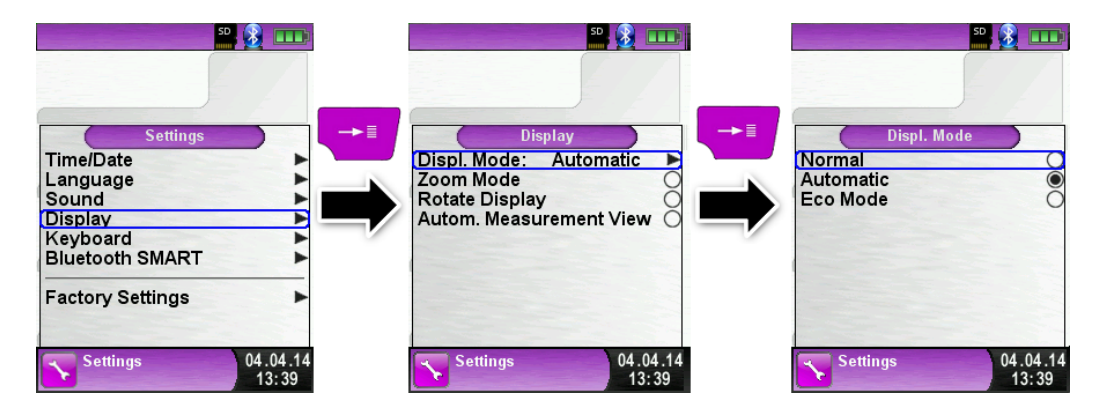

Change the displayed size.

There are two different sizes available:

- **4 lines:** Standard setup.
	- **8 lines:** Smaller character size will show double count of values.

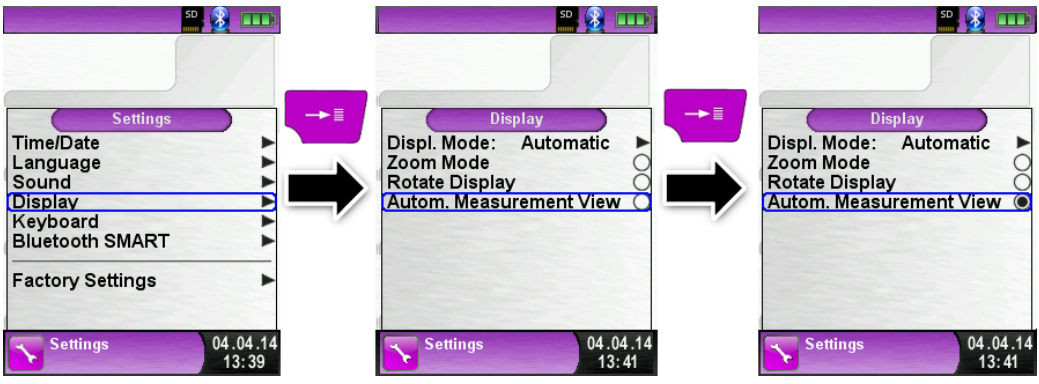

..Autom. Measurement View" shown in the ..Fluegas" program.

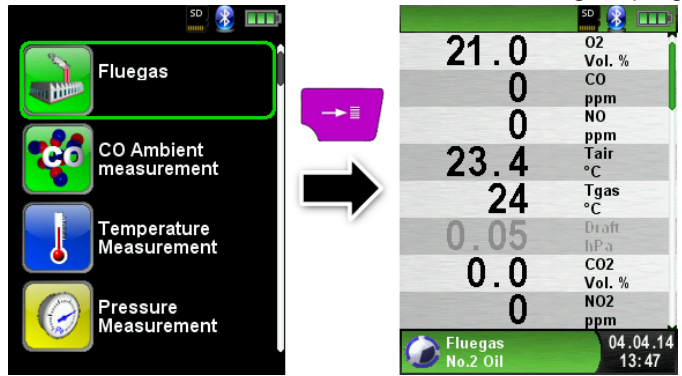

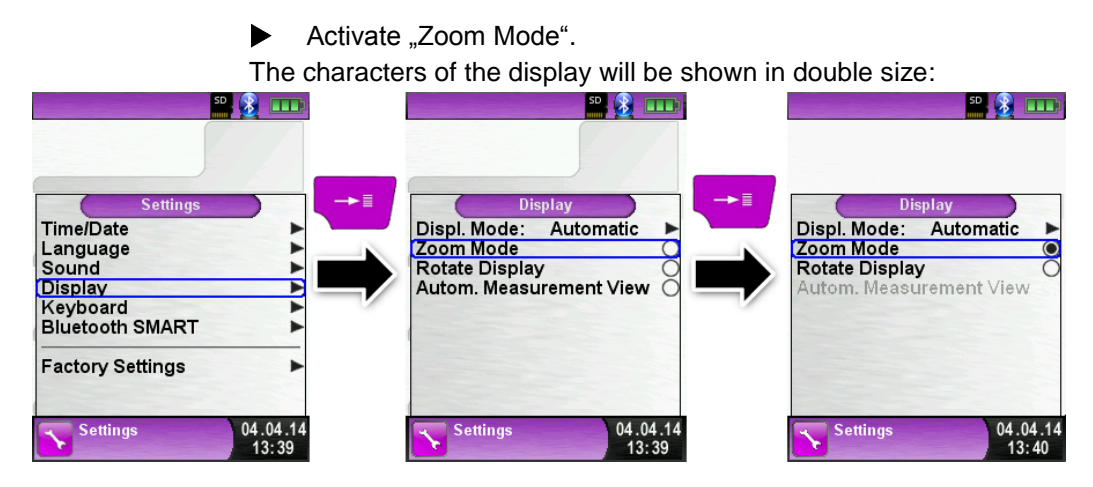

"Zoom Mode" shown in the "Pressure Measurement" program:

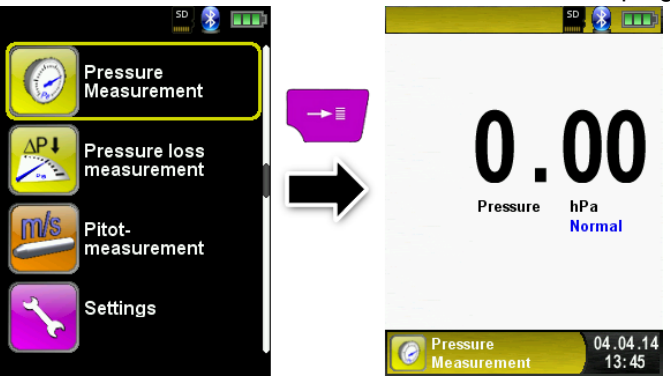

## **7.3 Set Sound Levels**

**EXECONFIGURE:** Configure Button Sound and Alarm sound.

There are four sound levels for the touch tone and the alarm tone:

- 1. Off
- 2. Low
- 3. Mean
- 4. Loud

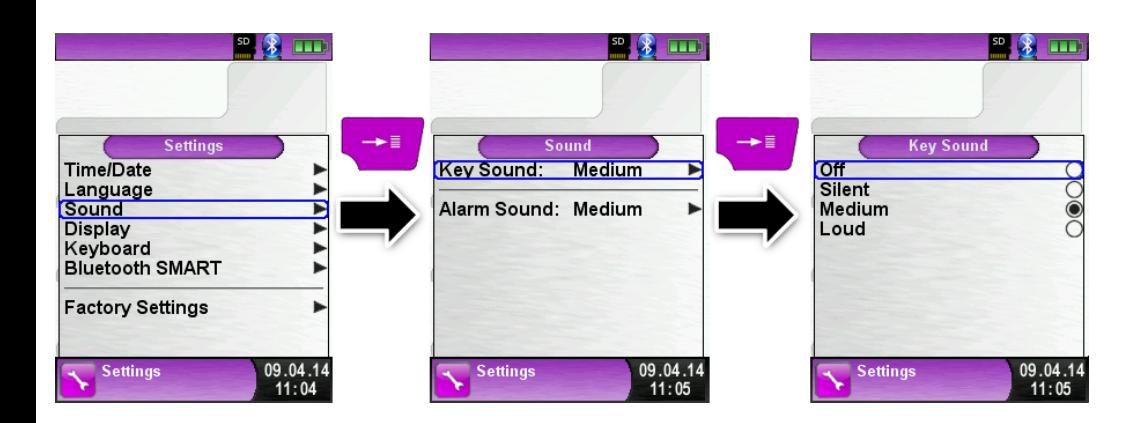

## **7.4 Show device information**

Show Info-data

To show device pending Info-data press the "Clear"-button in the start menu. In the "Diagnose" menu following data will be displayed: Firmware-Version, Release-Date and Serial-Nr.

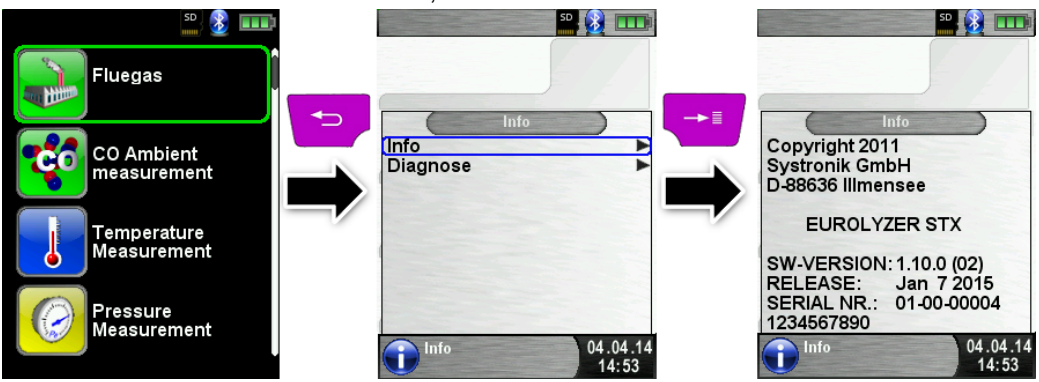

Show Diagnose-data.

To show Diagnose-data press the "Clear"-button in the start menu. In the "Diagnose" menu following parameters will be displayed:

Battery-voltage, Power-supply-voltage, battery-temperature (in charging mode) and System/Status-code.

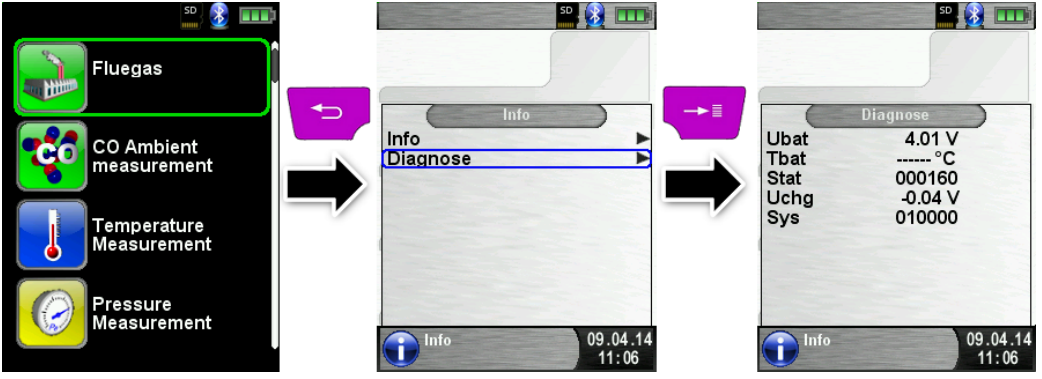

## **8 Memory mode & memory structure**

### **8.1 Create a customer database**

Measurements can be saved direct in the customer folder. Every folder has 8 entry lines with 20 characters. The first entry is the key word for the search function in the device. The further lines are for detailed customer information like: Street, City, Email, Phone No…

The customer information will be print out with every measurement print and shown in the protocol.

It is possible to create or modify the customer database either on the EUROLYZER® STx or on a PC.

 For first use of the MicroSD card the database should be generated

For new database open menu "Memory" and choose "Create Database". Confirm the warning "All entries will be deleted" with yes.

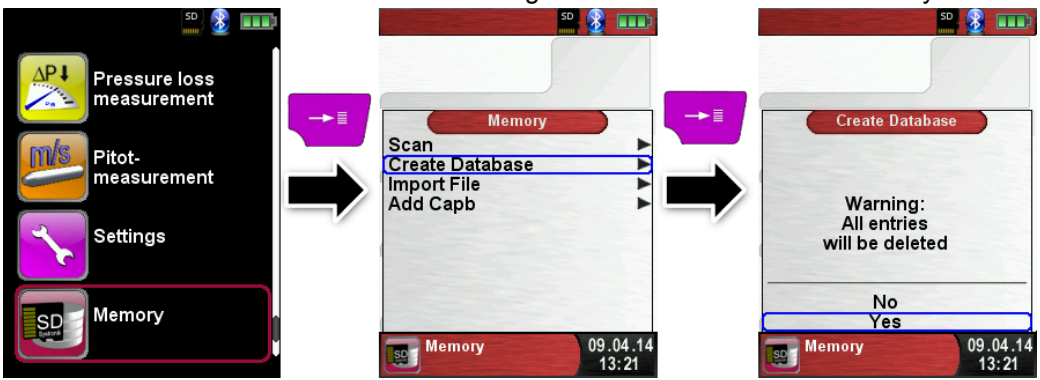

With this procedure a file named DATABASE.CSV will be generated on the MicroSD card. This file will show the database entries of the EUROLYZER® STx. This process needs a few seconds.

HINWEIS Existing Database will be deleted! Private files (images, documents etc.) won't be deleted!

Create / modify customer database on the EUROLYZER<sup>®</sup> STx Select "Scan" in the menu "Memory" and type the customer name:

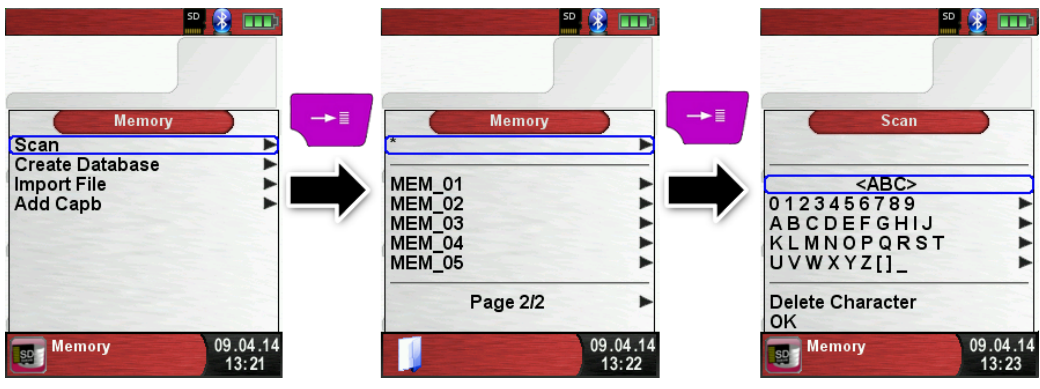

Select with the scroll panel the row with the desired character. Open the row with the "enter key" and select the desired character using the scroll panel. Select letter by letter in this way:

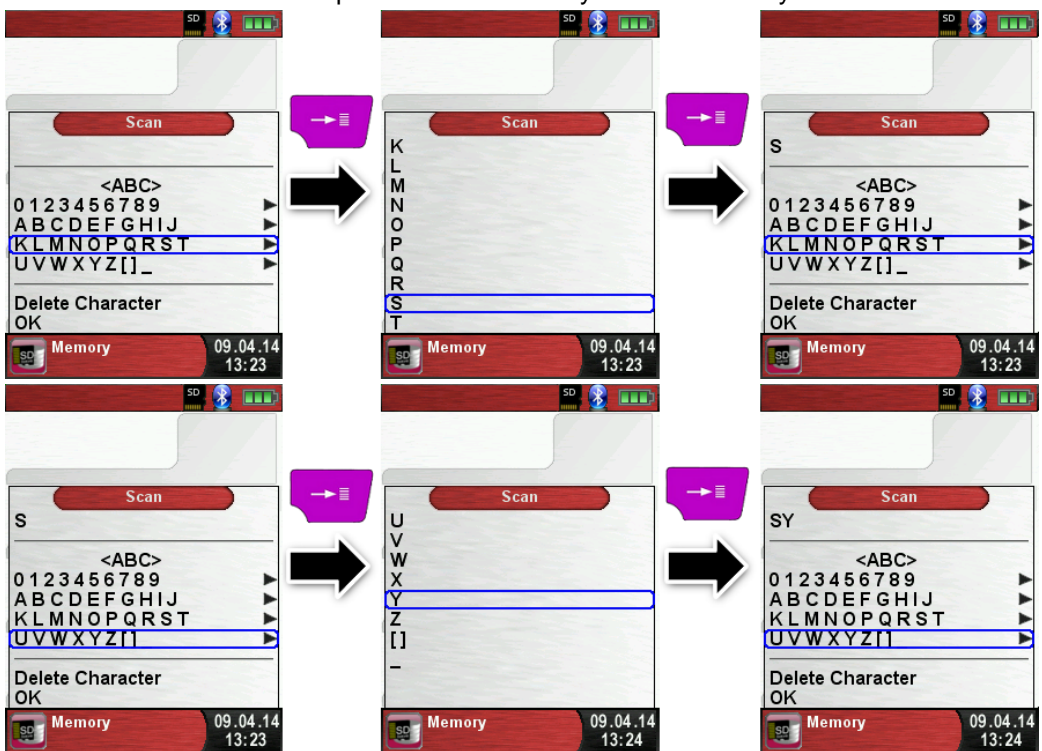

EUROLYZER STx 59

Switch between upper and lower case letters and special characters with "<ABC>". "Delete character" will delete the last character. With "OK" save the customer name. Already existing name will be shown. If the name doesn't exist it is possible to save the customer name with ..New entry".

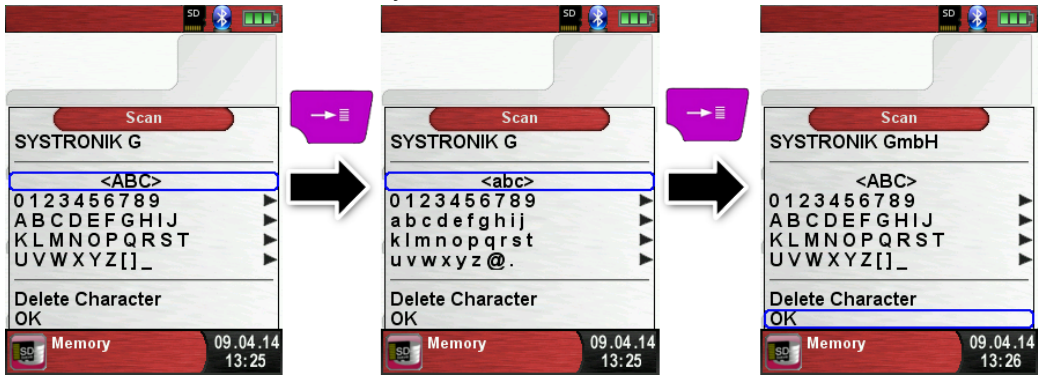

Now additional information could be saved. (Street, City, Email, and Phone No.):

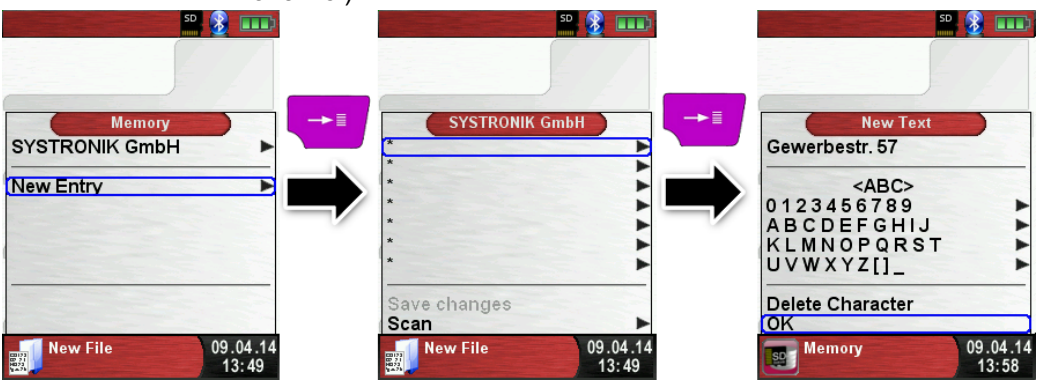

Select "OK" to save the individual lines. Finally select "Save changes" to save all customer information.

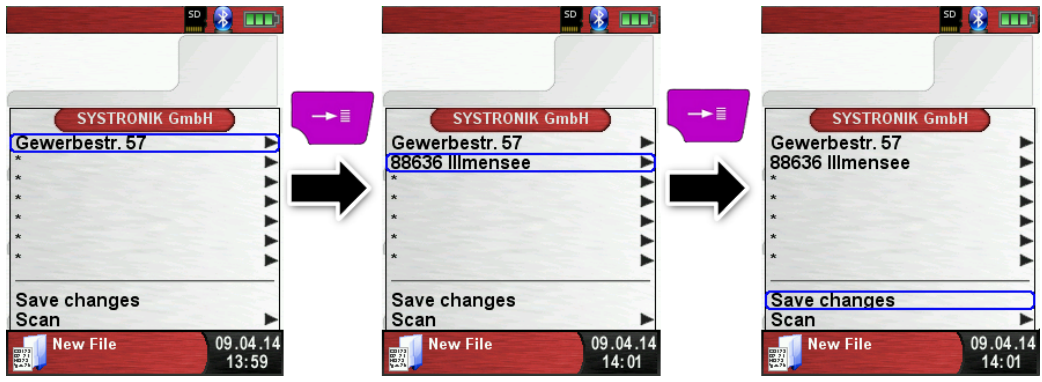

To delete customers in the database there mustn't be any measurements stored. Select the customer and choose "Scan", if there are no measurements stored the request "Entry is empty delete?" will occur. Confirm the request with "Yes".

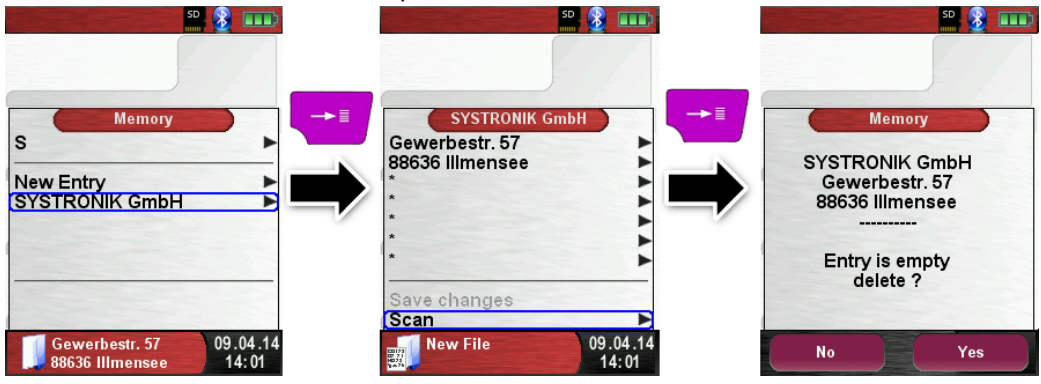

Create / modify customer database on PC

The customer database can be create / modify on the PC as well. Open the file "DATABASE.CSV" on the MicroSD card with the PC. Now type customer information in the table of the "DATABASE.CSV" file. Column A is the customer name and column B – H are for additional customer information. Don't use special characters only "@", . " and ...". Maximum 20 characters per field.

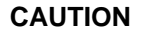

**CAUTION** Incorrect editing of the "DATABASE.CSV" could generate errors in the EUROLYZER® STx.

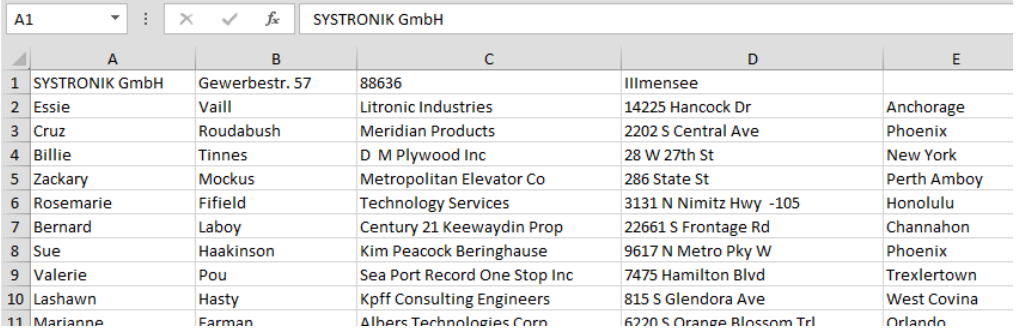

Finally save the "DATABASE.CSV" and restart the EUROLYZER® STx before import the MicroSD card. In this way the database will be newly read.

## **8.2 Use of the memory**

The use of Micro-SD memory cards as system-independent storage media ensures maximum flexibility in terms of storing and handling the measured data. The card can be read without any additional software by all SD-card-enabled data processing systems (PCs, laptops, notebooks, etc.) using a web browser.

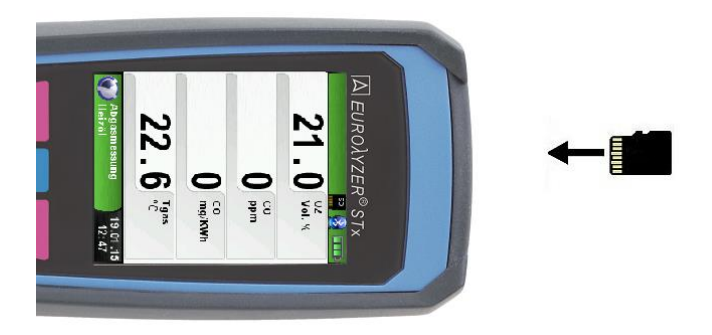

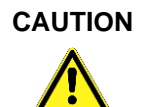

#### **CAUTION Avoid damage to the MicroSD card slot due to improper use.**

 Insert the MicroSD card in the device with the contacts showing up, as shown in the figure.

The memory structure consists of 1,000 memory entries (customer or location), within every entry 10 measurements protocols can be stored. In total 10,000 measurements can be stored.

At the end of a measurement you can take the measurement protocol in a free space. The file name is automatically assigned by the device and is structured as follows:

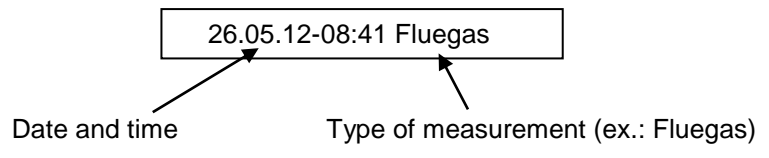

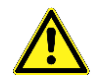

**CAUTION** A file which has been created and saved on the card is protected against manipulation and, if manipulated, can neither be displayed by the device nor printed!

> You can view the saved file, print or override it with a new measurement.

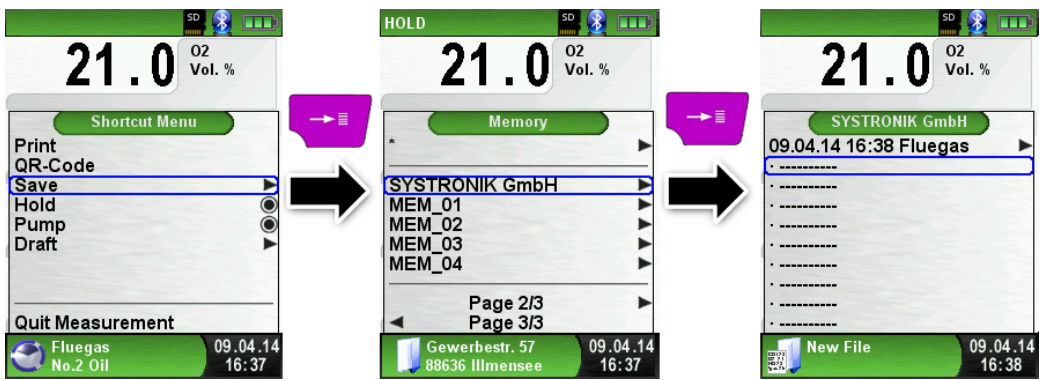

The file name and the storage location is shown in the lower bar. In this example: Storage folder: MEMORY/0000 and file name 0000\_01.txt:

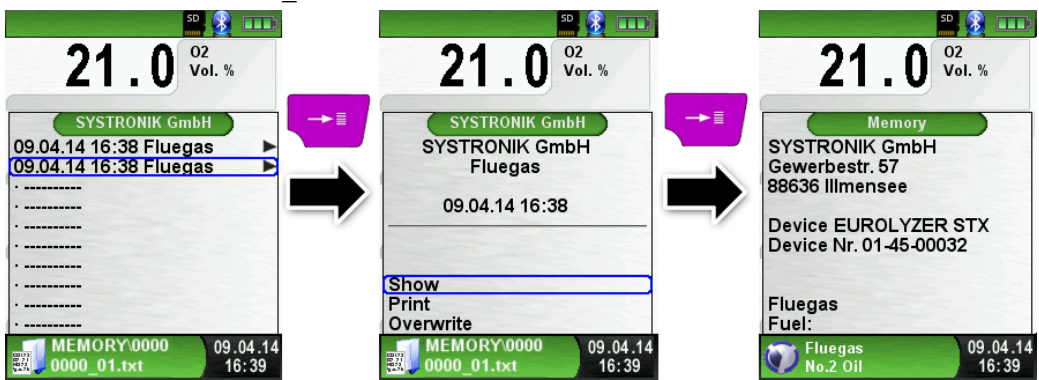

The customer information will be shown in the header of the measurement report.

#### The saved file can be opened with a web browser (z. B.: Chrome, Firefox, Explorer, Opera, etc.)

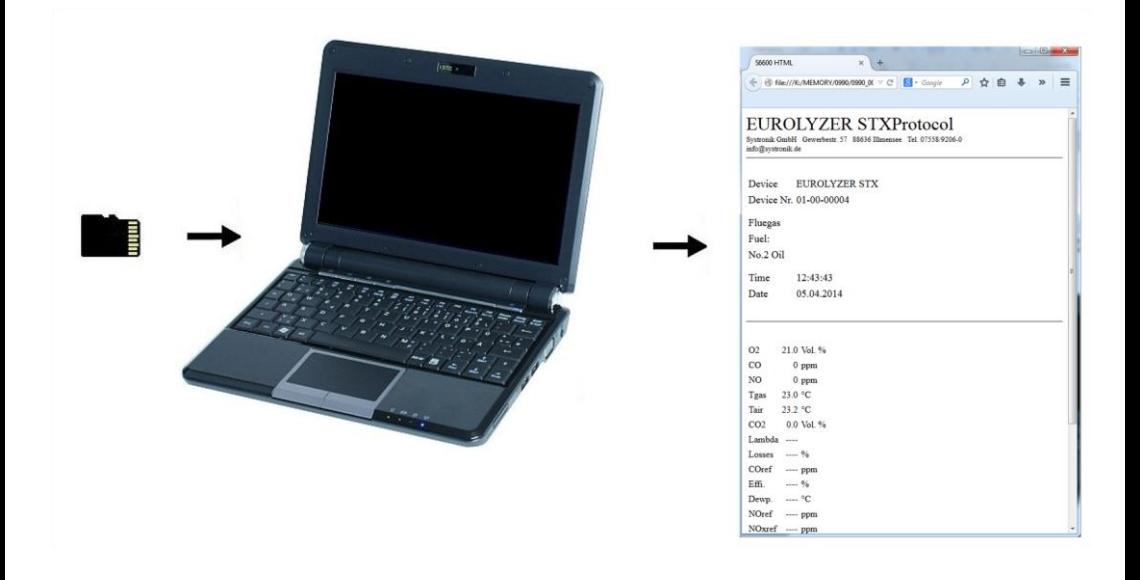

## **8.3 Enter the user's address**

To Import the user's address you have to create the file "Address.txt" on the MicroSD-card. This is a pure text file with the file extension .txt. The text file can be created with any editor (ex: Notepad) on a PC. Maximum of 8 lines per 22 characters are possible to be edit.

NOTE An already imported user's address will be overridden!

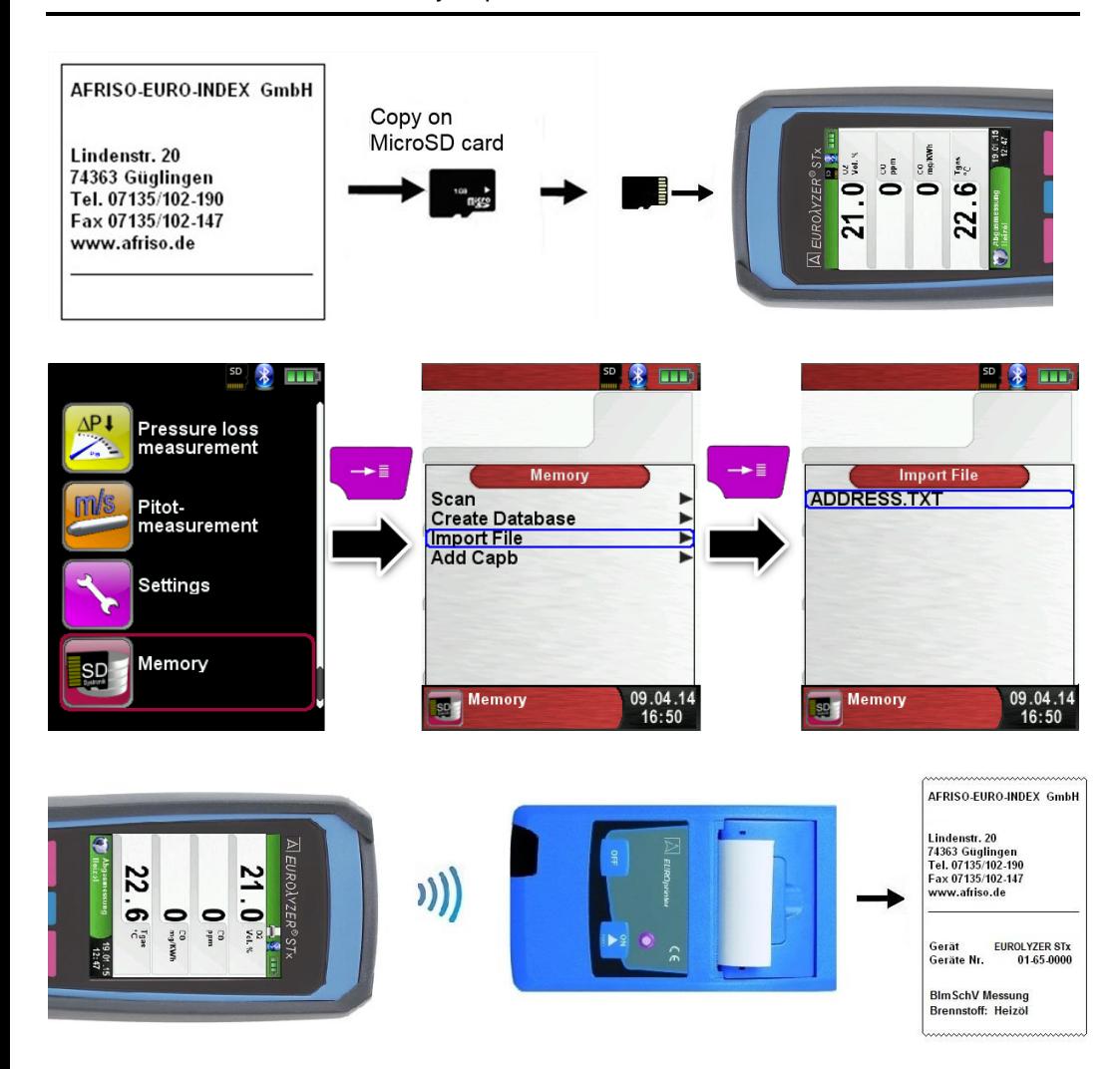

# **9 Battery management**

## **9.1 Battery mode/charging mode**

- Battery mode: The battery life in continuous measurement depends on the selected display mode. The Display mode "Normal" allows a continuous measurement of up to 11 hours, the mode "Automatic" up to 12 hours and at the mode "Eco Mode" is a continuous measurement of up to 14 hours possible.
- Charging: External USB power supply unit 100-240 V~/50- 60 Hz. Intelligent charging by means of an integrated charger management system.

# **9.2 Charging the batteries**

- **CAUTION Avoid damage to the batteries or the device caused by power supply units that are not device-specific.**
	- Use only the provided USB power supply unit for charging the batteries.
	- 1. Connect the device-specific USB power supply unit to the mains and the USB power supply unit to the EUROLYZER® STx.
	- $\mathfrak{B}$  The charging process of the batteries starts automatically:

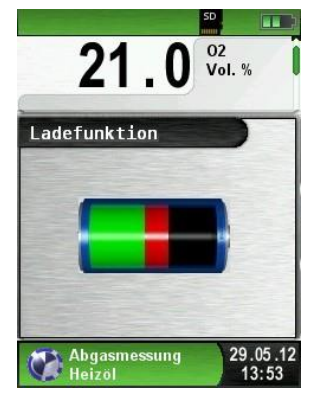

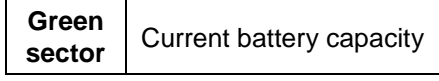

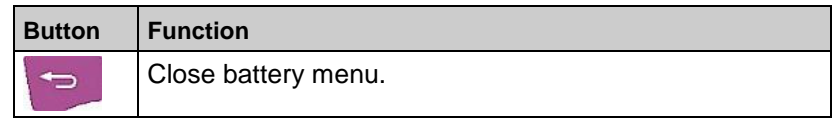

 $\&$  During measurements, the battery is also charged continuously and monitored by the system.

- $\&$  As soon as the battery is fully charged and the "Charge Funct." menu is shown the device switches off automatically, otherwise it switches to passive recharging mode (trickle charging).The "Charge Funct." menu is no longer shown.
- $\mathfrak{B}$  When recharging is finished the charger can remain connected to the EUROLYZER<sup>®</sup> STx without the battery being damaged.

#### **Service life and capacity of the battery**

The EUROLYZER® STx is equipped with a powerful Li-Ion battery. The service life and capacity of the battery are considerably affected by the way the device is charged and used. In order to make handling safer, the device features efficient and battery-saving charge management suitable for all applications.

The graphical charge level indicator of the EUROLYZER® STx consisting of three elements of a battery symbol helps the user to correctly estimate the capacity of the battery. Five different battery states are detected.

The battery can be recharged at any time given that the charge management system recognises the need to recharge the battery. Otherwise, the charge management system will not release the battery for charging.

The service life of the Li-Ion battery is significantly reduced when the device is operated at temperatures below +5 °C.

## **10 Maintenance**

Gas treatment, refer to chapter 14.

- Empty the condensate trap completely after each operation. Water in the measuring device will destroy pumps and sensors.
- Check the fine filter for pollution and replace as necessary.
- If pump capacity is reduced, carefully replace the Teflon membrane filter. Damage to the filter membrane greatly decreases or eliminates the filter function and leads to the failure of expensive pumps and sensors.
- Make sure threaded parts are straight when positioned and tighten them moderately. Ensure sufficient sealing by means of O rings.
- Hard-to-move/plug parts (plug-type elements and flanges): Remove any gas residues and grease with Vaseline.

### **Replacing the battery**

For technical reasons, old batteries may only be replaced by the manufacturer or an authorised service partner.

Do not short-circuit connection terminals.

To protect the environment, batteries must **not** be disposed of together with the normal household waste. Return old batteries to the point of purchase or to a collecting point.

# **11 Troubleshooting**

Repair work may only be performed by qualified, specially trained staff.

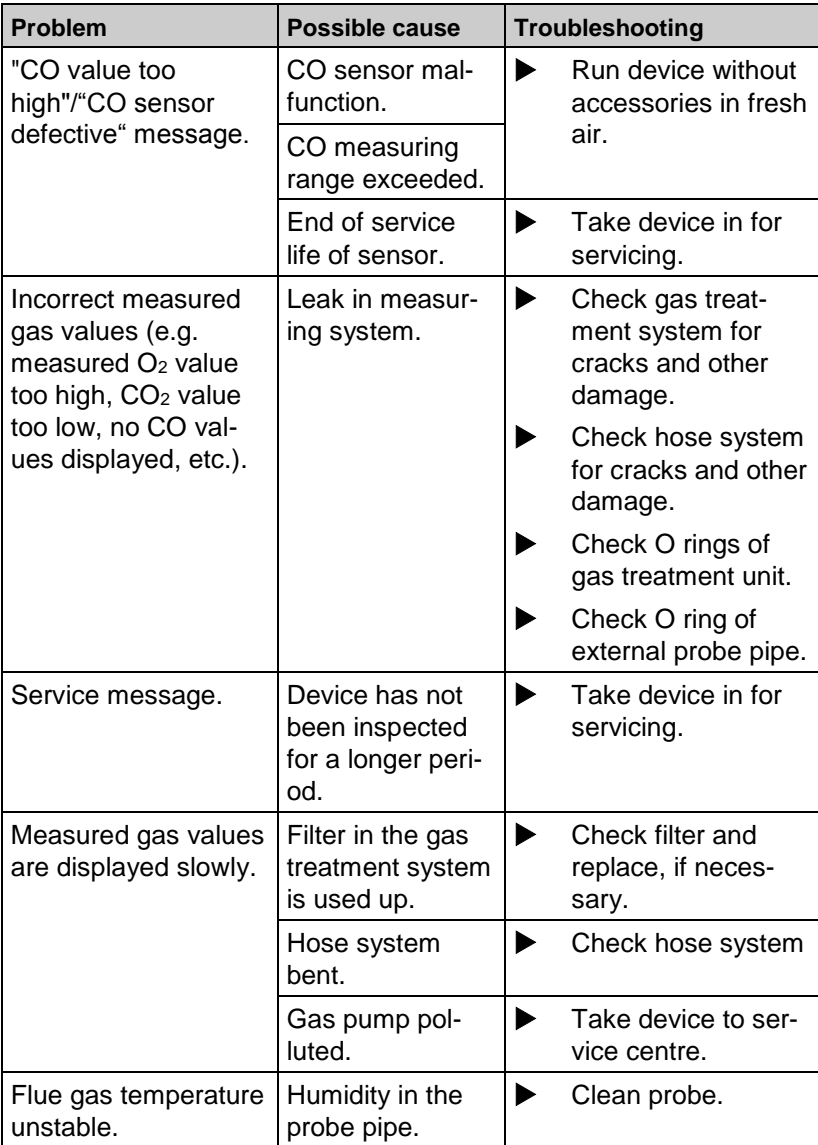

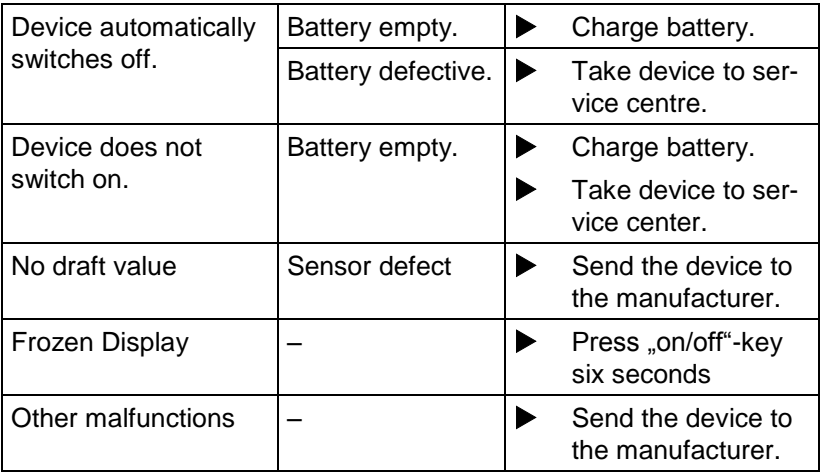

## **12 Shutting down and disposal**

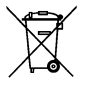

 To protect the environment, this device must **not** be disposed of together with the normal household waste. Dispose of the device according to the local conditions and directives.

This device consists of materials that can be reused by recycling firms. The electronic inserts can be easily separated and the device consists of recyclable materials.

If you do not have the opportunity to dispose of the used device in accordance with environmental regulations, please contact us for possibilities to return it.

## **13 Spare parts and accessories**

The gas treatment protect the flue gas analyzer against disturbing components like dust, carbon black and condensate.

The condensate filter cartridge in good condition is a protector for the flue gas analyzer against dirt and an important part of the measurement of exhaust gas.

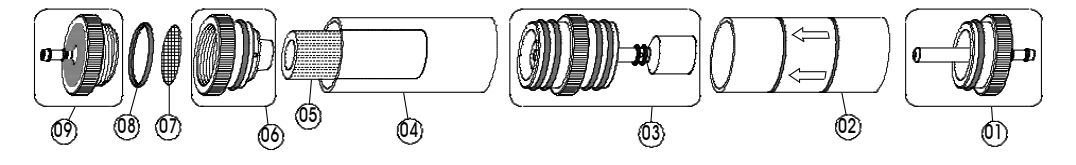

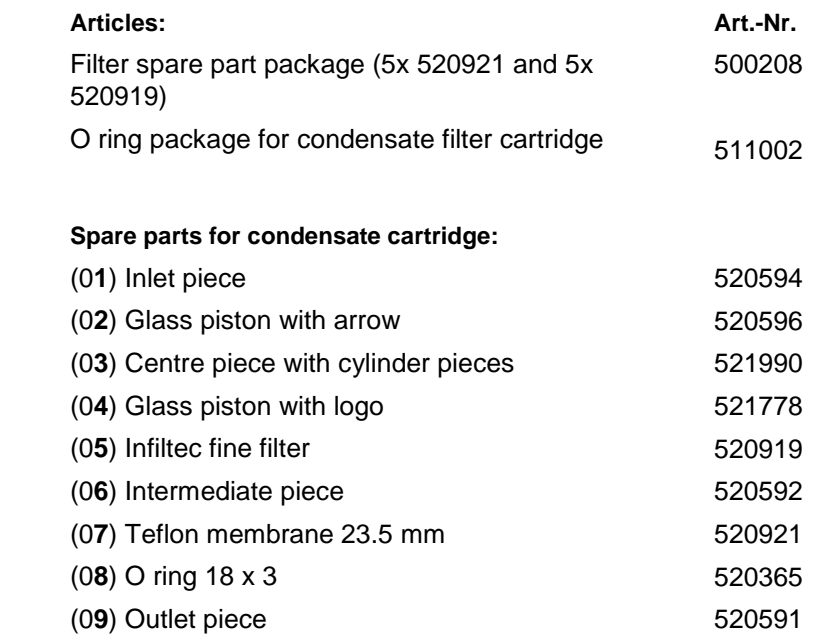

**CAUTION** Check the completeness and functionality of particle filter, filter disc, glass piston and O-rings. After the measurement disconnect the probe from the analyzer, empty the condensate and exchange used filters!
# **14 Warranty**

The manufacturer's warranty for this product is 12 months after the date of purchase. This warranty shall be good in all countries in which this device is sold by the manufacturer or its authorised dealers.

# **15 Copyright**

The manufacturer retains the copyright to this manual. This manual may not be reprinted, translated, copied in part or in whole without prior written consent.

We reserve the right to technical modifications with reference to the specifications and illustrations in this manual.

### **16 Customer satisfaction**

Customer satisfaction is our prime objective. Please get in touch with us if you have any questions, suggestions or problems concerning your product.

#### **17 Addresses**

The addresses of our worldwide representations and offices can be found on the Internet at [www.systronik.com](http://www.systronik.com/)

## **18 Certification**

#### 18.1 DIN EN 50379-Certificate

CEPTMOMKAT ◆ CERTIFICADO ◆ CERTIFICAT ۰ 舳 늷 温 Ra<br>Ma ٠ ZERTIFIKAT • CERTIFICATE

## **ZERTIFIKAT** Certificate

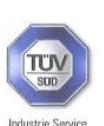

05.10.90217.006 **Revision 04** 

Hiermit wird bescheinigt, dass die Herewith we certify, that the

tragbaren elektrischen Geräte zur Messung von Verbrennungsparametern an Heizungsanlagen. Typ portable electrical apparatus, designed to measure combustion flue gas parameters of heating appliance, type

#### **EUROLYZER**

mit den Messparametern for the parameters

O<sub>2</sub>/CO<sub>2</sub>, CO, T<sub>Abgas</sub>, T<sub>Luft</sub>, Druck<sub>Förderdruck</sub>, Druck<sub>Differenzdruck</sub> O<sub>2</sub>/CO<sub>2</sub>, CO, T<sub>flue gas</sub>, T<sub>inlet air</sub>, pressure<sub>draught</sub>, pressure<sub>differential</sub>

und

#### **EUROLYZER ST FUROLYZER STe EUROLYZER STx**

mit den Messparametern for the parameters

O<sub>2</sub>/CO<sub>2</sub>, CO, NO, TAbgas, T<sub>Luft</sub>, Druck<sub>Förderdruck</sub>, Druck<sub>Differenzdruck</sub> O<sub>2</sub>/CO<sub>2</sub>, CO, NO, T<sub>flue gas</sub>, T<sub>inlet air</sub>, pressure<sub>draught</sub>, pressure<sub>differential</sub>

ieweils hergestellt durch die Firma each manufactured by

#### Systronik Elektronik und Systemtechnik GmbH Gewerbestraße 57 88636 Illmensee

den Anforderungen der folgenden Normen genügt. fulfils the requirements of the following standards

#### DIN EN 50379-1:2005-01 und DIN EN 50379-2:2005-01

In Verbindung mit der regelmässigen Überwachung der Fertigung und der QM-<br>Maßnahmen nach der Zertifizierungsordnung der TÜV SÜD Industrie Service GmbH erhält der Hersteller mit diesem Zertifikat das Recht, die Geräte mit dem in diesem Zertifikat dargestellten Zeichen zu kennzeichnen.

In connection with a periodical surveillance of the production and the quality control according the certification regulations of TÜV SÜD Industrie Service GmbH this certificate permits to sign the apparatus with the TÜV mark as shown in this certificate. München, 2015-02-23

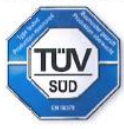

Johannes Steiglechner

TÜV SÜD INDUSTRIE SERVICE GMBH, WESTENDSTRASSE 199, D-80686 MÜNCHEN

**TUV®** 

# **UK SALES & SERVICE** BlueLin le **INSTRUMENTS.co.uk**

Unit 15 East Lane Cuddington Northwich Cheshire CW8 2QQ Tel: 01606 30840 Email: service@bluelineinstruments.co.uk